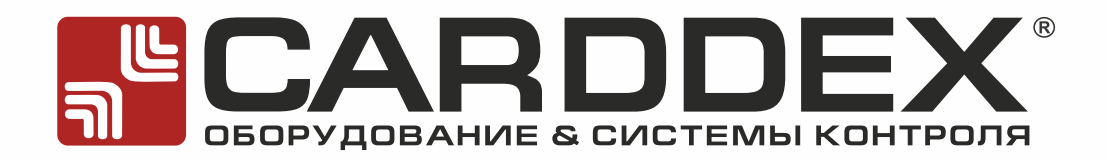

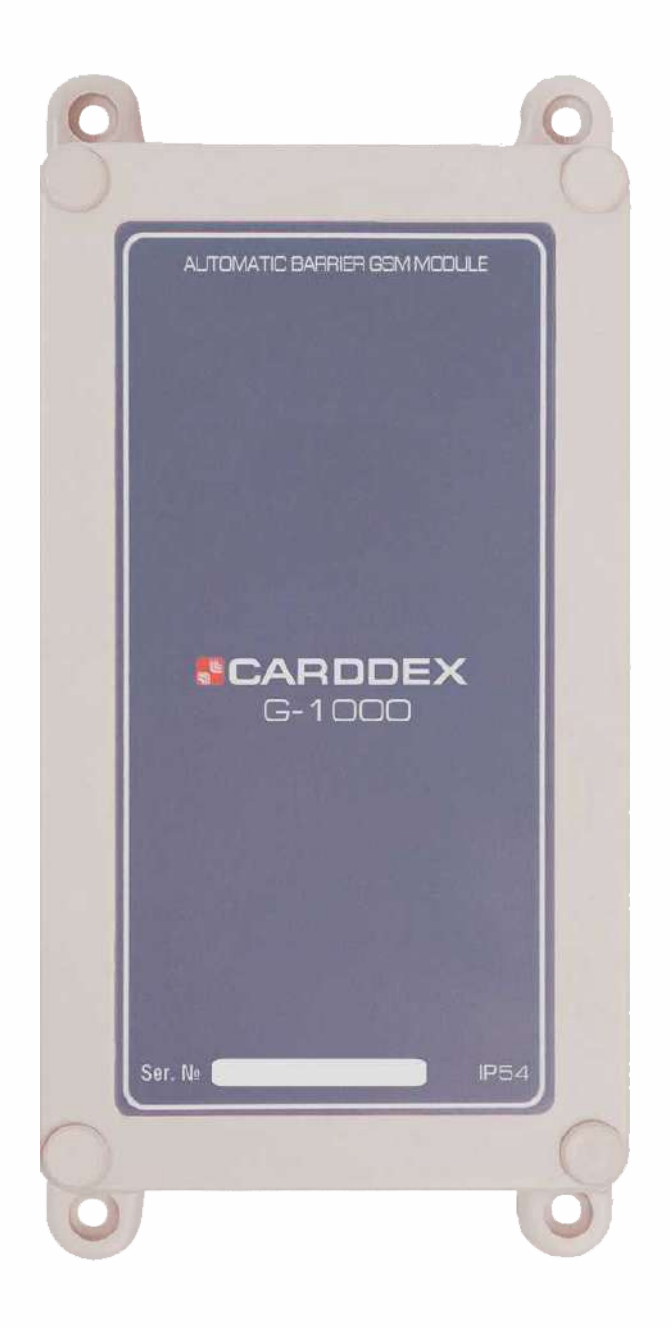

# **РУКОВОДСТВО ПО ЭКСПЛУАТАЦИИ GSM-модуля G-1000/G1000V**

**POCC RU.HA36.H06653** 

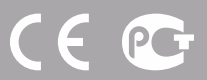

# СОДЕРЖАНИЕ

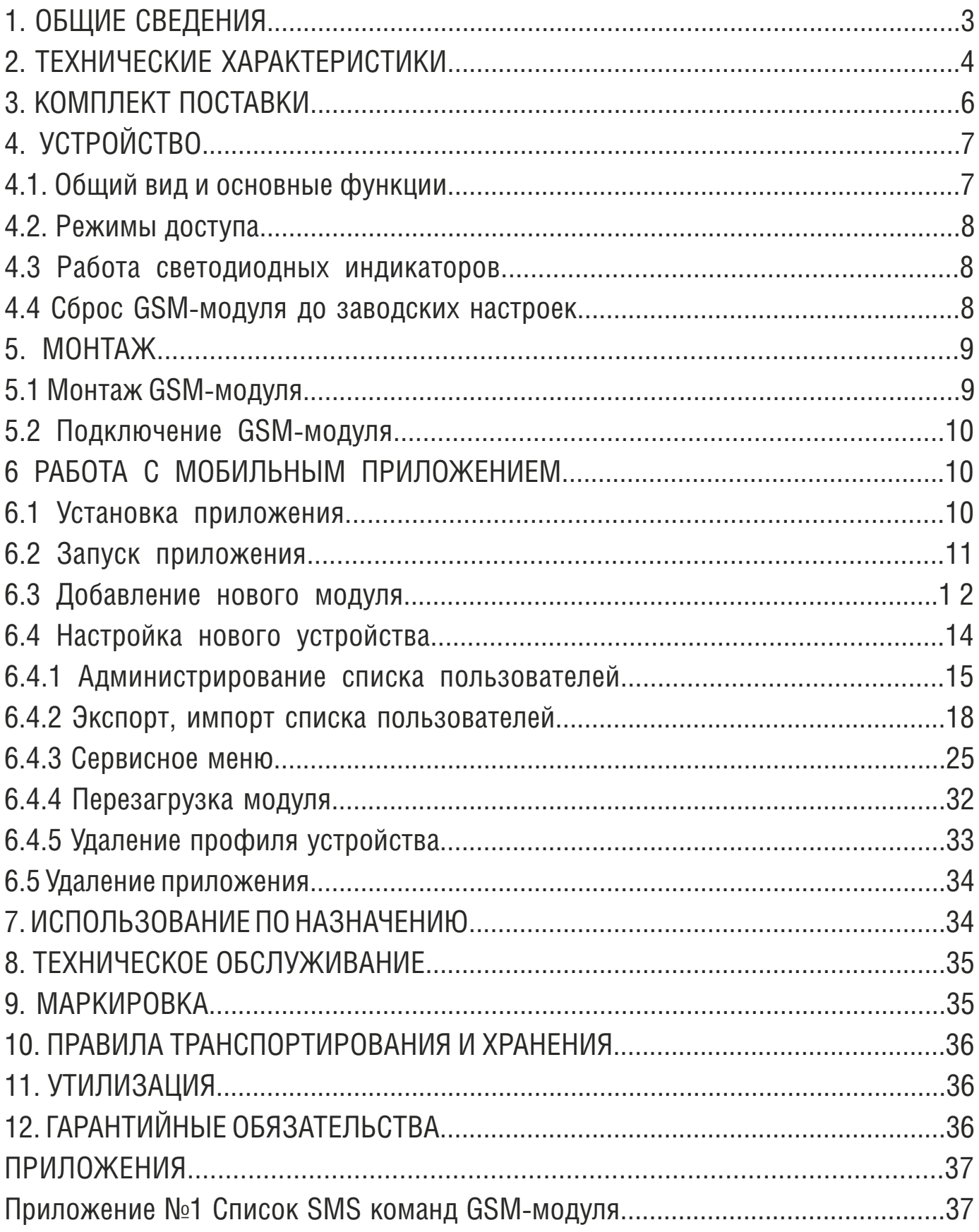

Настоящее руководство по эксплуатации предназначено для ознакомления обслуживающего персонала с устройством и принципами работы GSM-модуля и содержит сведения, необходимые для его правильной эксплуатации и обслуживания.

К вводу в эксплуатацию и обслуживанию GSM-модуля допускается персонал, полностью изучивший настоящее руководство по эксплуатации.

Настоящее руководство по эксплуатации распространяется на модификации прибора «G-1000», «G-1000V».

### **ОБЩИЕ СВЕДЕНИЯ**

GSM-модуль серии «G-1000» (далее GSM-модуль или прибор) предназначен для беспроводного управления исполнительными устройствами шлагбаумов или откатных ворот, оснащенных автоматическим блоком управления с функцией приема внешнего сигнала управления. Непосредственно формирование управляющего сигнала выполняется звонком со смартфона на номер SMS-карты, установленной в приборе.

Настройка режимов работы GSM-модуля и администрирование базы пользователей осуществляется администратором посредством приложения мобильного телефона по каналу сотовой связи GSM.

Питание модуля осуществляется от блока управления исполнительного устройства или от отдельного источника тока, обеспечивающего номинальные параметры напряжения питания и мощности контроллера.

Прибор является восстанавливаемым, периодически обслуживаемым устройством.

GSM-модуль не имеет цепей, находящихся под опасным напряжением.

# ВНИМАНИЕ!

- *Монтаж и обслуживание прибора следует производить при отключенном напряжении питания.*
- *К монтажу и обслуживанию GSM-модуля допускается квалифицированный персонал, изучивший данное руководство по эксплуатации.*

Завод-изготовитель изделия не несет ответственность за ущерб, нанесенный в ходе неправильной эксплуатации, использованию не по назначению, некорректно выполненному монтажу, использованию устройства в условиях, не соответствующих требованиям настоящего руководства по эксплуатации.

Ввиду нарушения выше перечисленных требований завод-изготовитель оставляет за собой право в отказе от гарантийных обязательств.

# **ТЕХНИЧЕСКИЕ ХАРАКТЕРИСТИКИ**

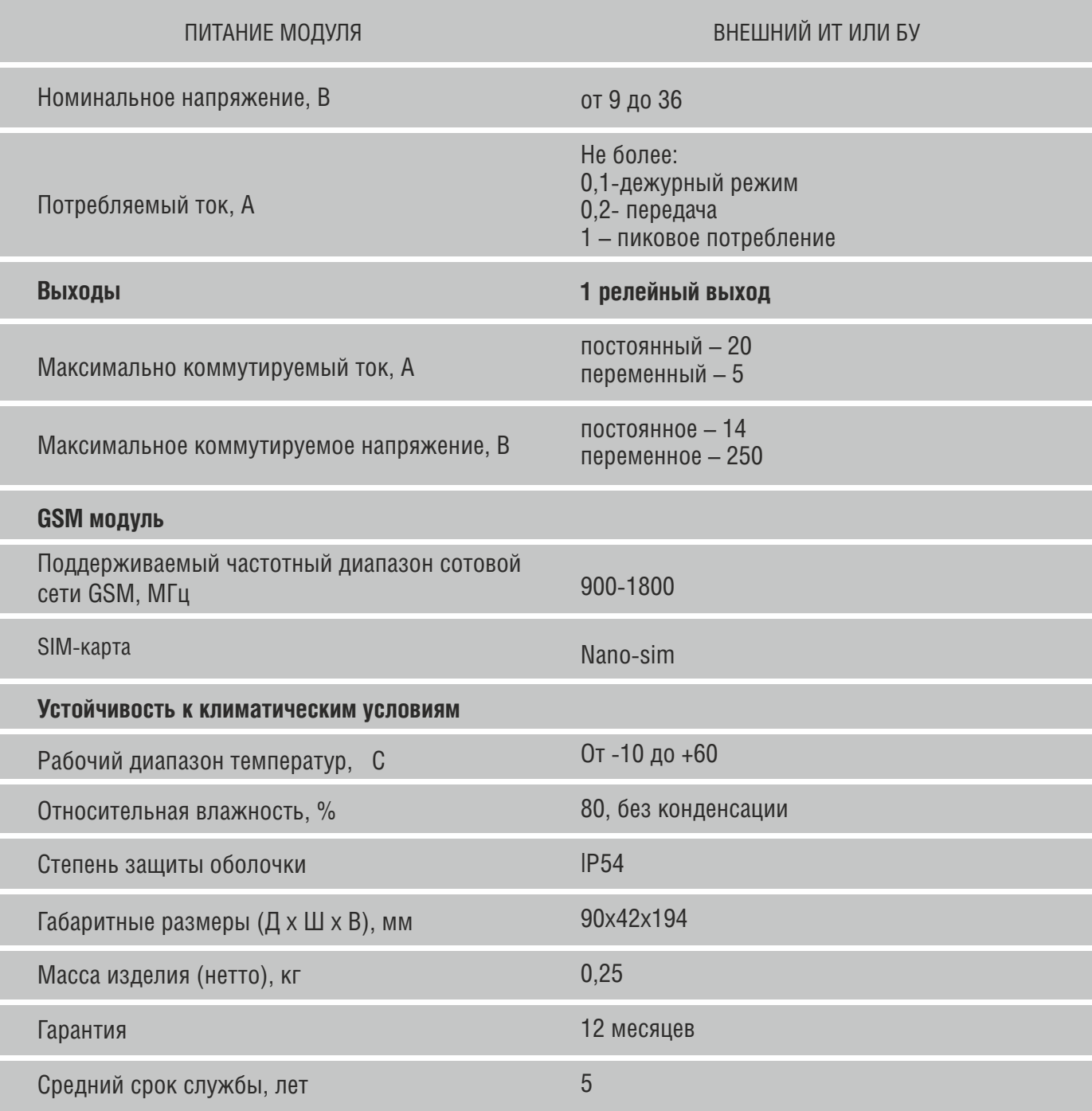

Таблица 2.1 Основные технические характеристики

# *<u>SCARDDEX</u>*

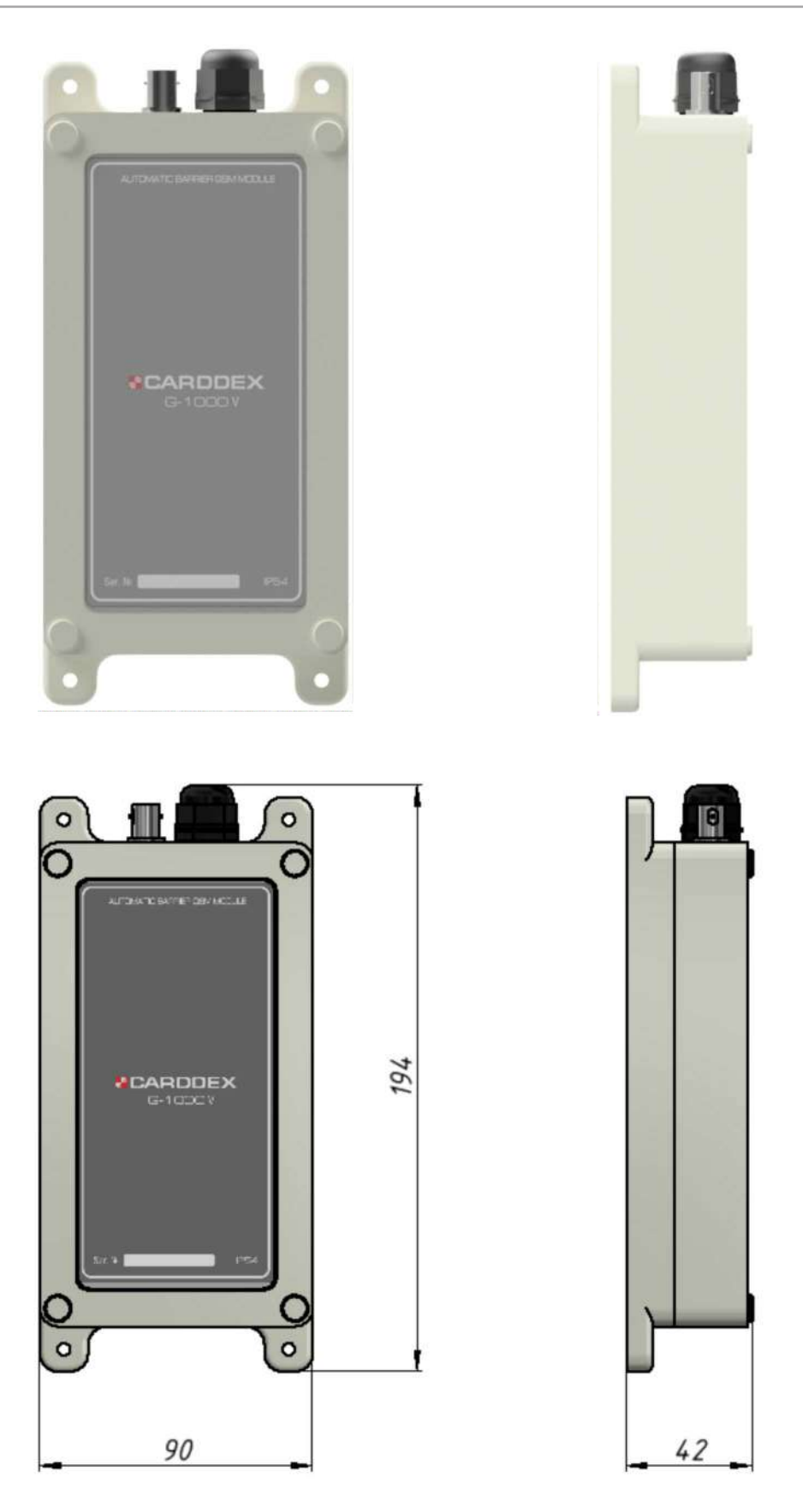

Рисунок 1.2.1 Габаритные размеры «G-1000/G1000V»

Работа GSM-модуля «G1000»/«G-1000V» проверена со следующими операторами сотовой связи: МТС, Мегафон, Билайн, Теле2. Использование сим-карт других операторов сотовой связи может привести к некорректной работе модуля или потери части функционала.

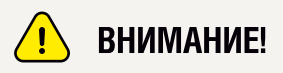

*Завод-изготовитель не несет ответственности за покрытие и прохождение радиосигнала оператора сотовой сети GSM.*

Конструкция прибора не предусматривает его использование в условиях воздействия агрессивных сред, а также во взрывопожароопасных помещениях.

Содержание драгоценных материалов: не требует учёта при хранении, списании, утилизации. Содержание цветных металлов: не требует учёта при списании и дальнейшей утилизации изделия.

## **3 КОМПЛЕКТ ПОСТАВКИ**

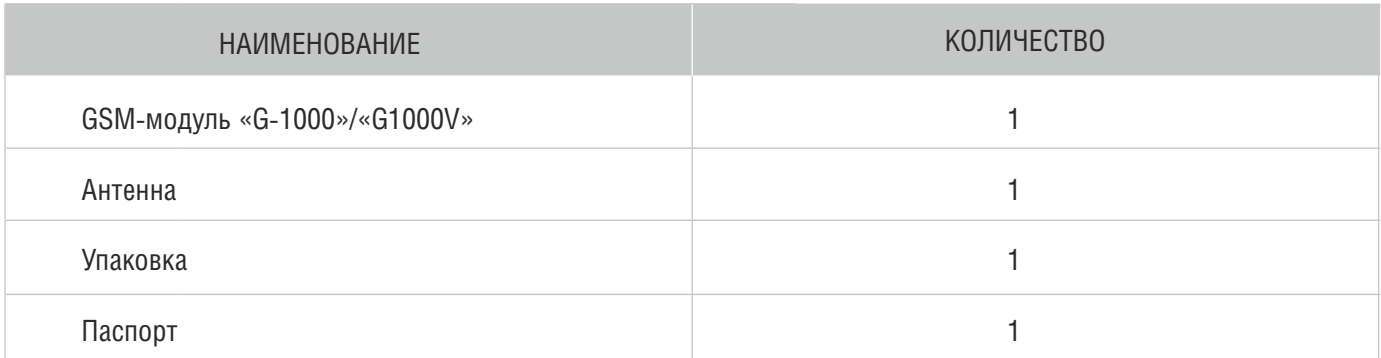

#### Таблица 3.1 Состав комплекта поставки.

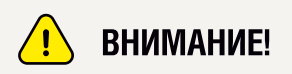

*SIM-карта в комплект поставки не входит и приобретается потребителем самостоятельно.*

## **4 УСТРОЙСТВО**

GSM-модуль представляет собой герметичный пластиковый корпус с антенным разъемом и кабелем для внешних электрических подключений, внутри корпуса расположена электронная плата с радиоэлементами.

#### **4.1Общий вид и основные функции**

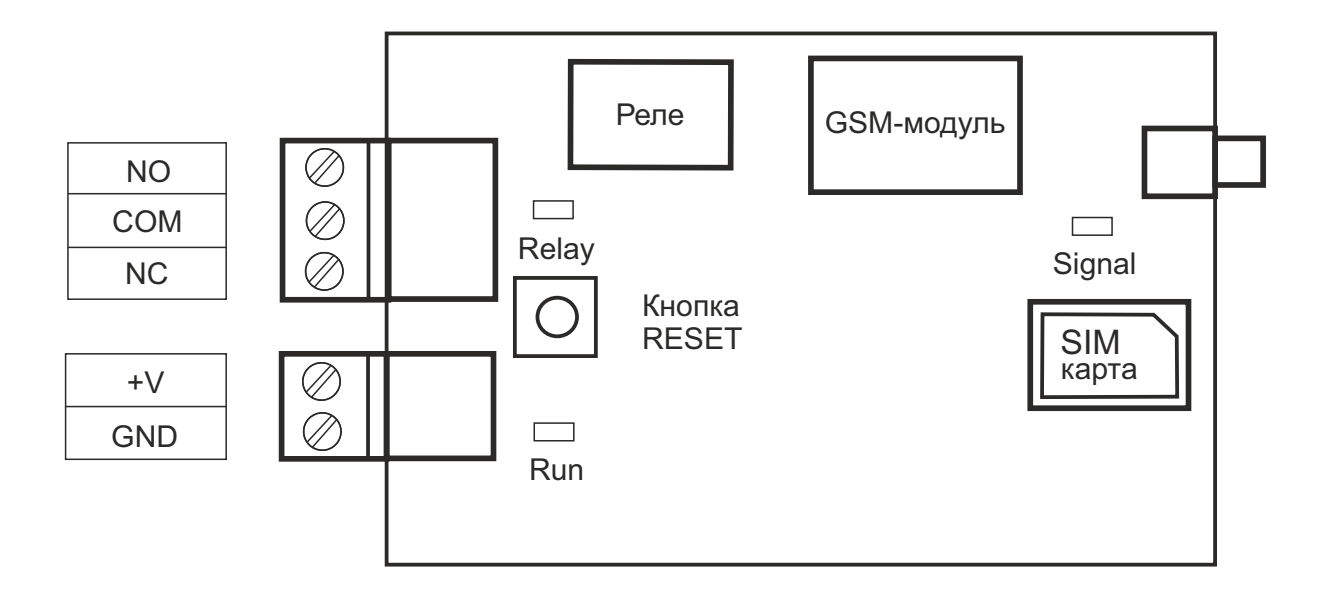

Рисунок 4.1.1 Структурная схема GSM-модуля

Устройство «G-1000»:

- Разъем для подключения внешней антенны;
- Радио модуль GSM;
- Разъем для подключения SIMкарты;
- Реле для управления исполнительным устройством;
- Кнопка «RESET» для сброса прибора к заводским настройкам;
- Две клемные колодки для подключения питания и исполнительного устройства;

Три светодиодных индикатора:

- «Run»информирует о наличии питания и работе контроллера.
- «Signal»информирует о подключении к сети сотовой связи GSM.
- «Relay»информирует о состоянии контактов реле.

Функции GSM-модуля:

- Управление релейным выходом при поступлении звонка на SIM-карту модуля;
- Хранение базы авторизованных пользователей и администраторов;
- Передача извещений по каналу сотовой связи GSM.

#### **4.2 Режимы доступа**

GSM-модуль поддерживает два режима доступа:

«Свободный доступ» - GSM-модуль передает управляющий сигнал на исполнительное устройство при получении звонка на SIM-карту с любого номера телефона.

«Автономный доступ» - GSM-модуль передает управляющий сигнал на исполнительное устройство при получении звонка на SIM-карту с номера телефона, записанного в память модуля.

#### **4.3 Работа светодиодных индикаторов**

Светодиодные индикаторы оповещают пользователя о работе модуля и состоянии его узлов. Значение световых сигналов индикаторов описаны в таблице 4.3.1.

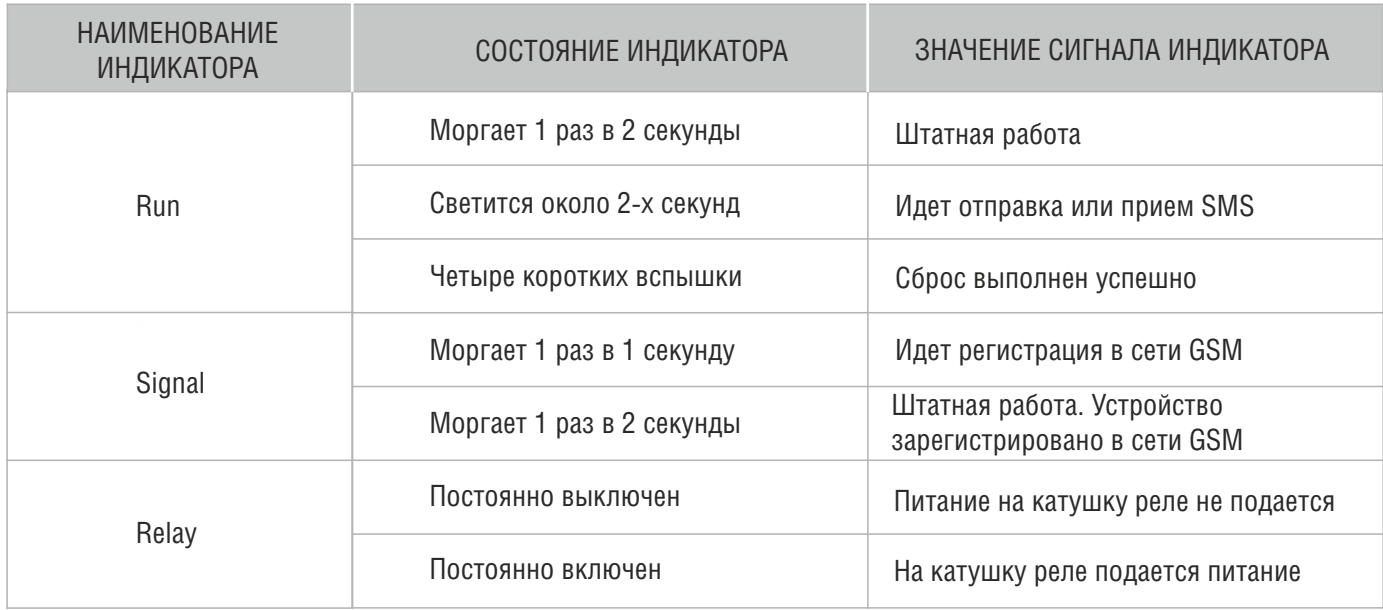

Таблица № 4.3.1 Сигналы светодиодных индикаторов

#### **4.4 Сброс GSM-модуля до заводских настроек**

Процедура сброса до заводских настроек выполняется в следующей последовательности:

• Вскройте корпус, для этого извлеките четыре заглушки по углам корпуса, отверткой с крестовым шлицем выкрутите четыре винта;

• Разъедините верхнюю и нижнюю часть корпуса, во избежание повреждения проводов ослабьте затяжку гайки гермоввода;

• При включенном питании нажмите и удерживайте кнопку «Reset» в течении пяти секунд. Дождитесь четырех коротких вспышек светодиода «Run». Отпустите кнопку «Reset»; Сброс выполнен успешно.

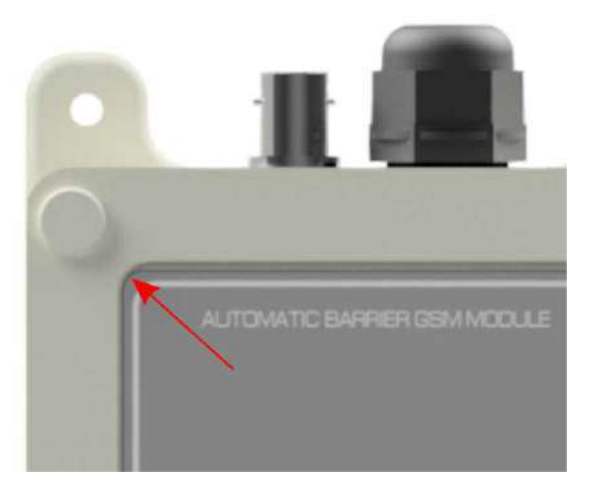

Рисунок 4.4.1 Расположение винтов корпуса модуля.

# **5 МОНТАЖ**

Перед использованием GSM-модуль необходимо смонтировать на плоскую ровную поверхность, выполнить подключение источника тока и исполнительного устройства, затем выполнить программирование с помощью мобильного приложения.

#### **5.1 Монтаж GSM-модуля**

Исполнение корпуса GSM-модуля предусматривает размещение под навесом, с защитой от вертикальных струй воды. Допускается обрызгивание, попадание пыли и снега. GSM-модуль монтируется на ровную поверхность, обеспечивающую надежное крепление, с достаточным пространством для удобства обслуживания.

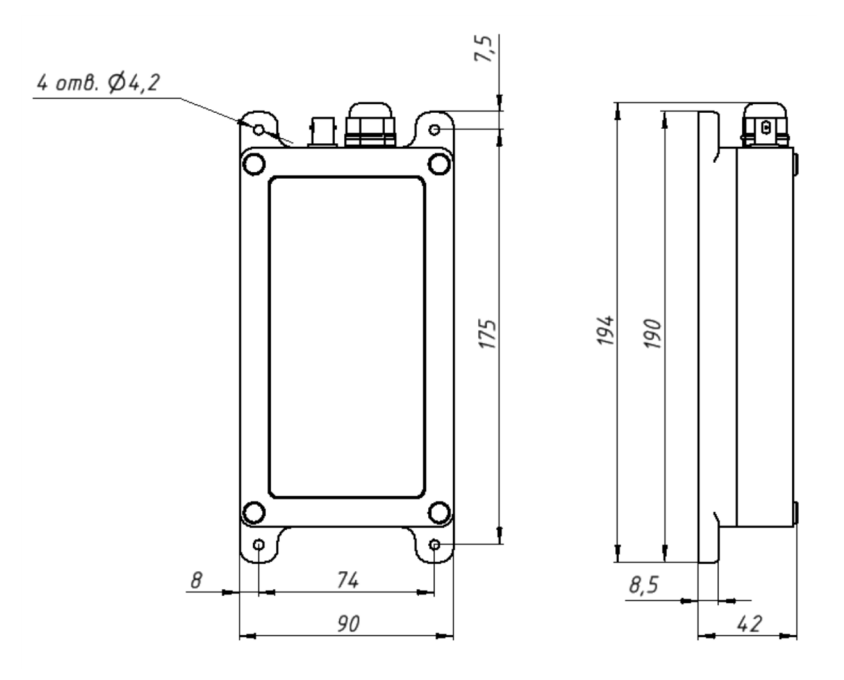

Рисунок 5.1.1 Габаритные и монтажные размеры GSM-модуля

#### **5.2 Подключение GSM-модуля**

Подключите GSM-модуль к источнику тока и исполнительному устройству. В зависимости от модификации GSM-модуль может комплектоваться кабелем для внешних подключений.

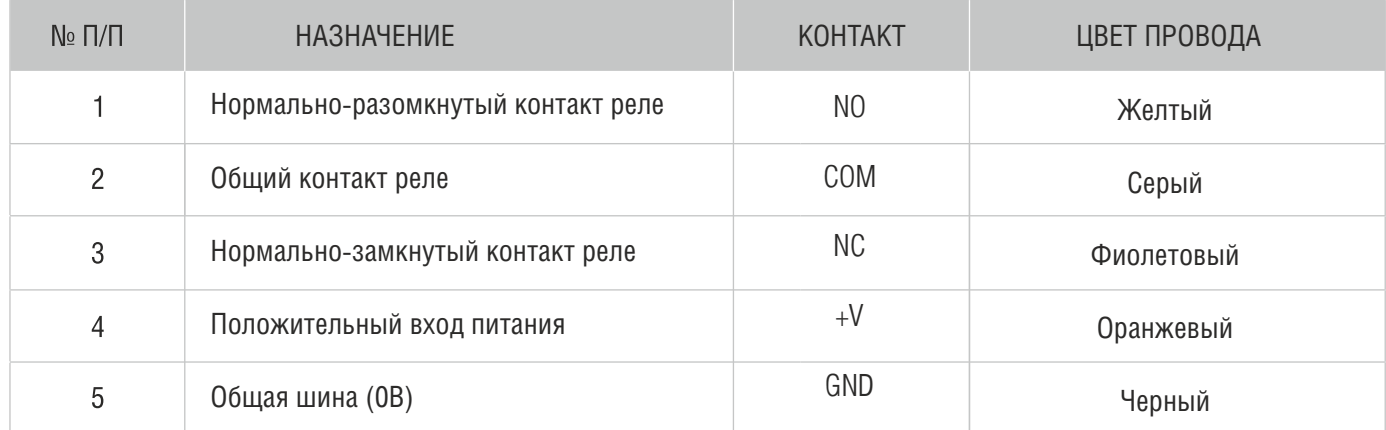

#### Таблица 5.2.1 Назначение контактов колодок контроллера

#### **6 РАБОТА С МОБИЛЬНЫМ ПРИЛОЖЕНИЕМ**

«CARDDEX Admin GSM» - мобильное приложение для оперативного конфигурирования GSMмодуля, а также ведения и редактирования базы данных номеров пользователей.

Настройку модуля, создание и редактирование базы пользователей, приложение осуществляет посредством обмена SMS команд с прибором.

Контроллер поддерживает два типа учетных записей:

1. «Администратор» - учетная запись с правами изменять настройки модуля и редактировать базу данных номеров пользователей.

2. «Пользователь» - учетная запись с правом только отправить команду на открытие исполнительного устройства.

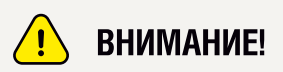

После создания профиля GSM-модуля смартфону с установленным приложением присваивается учетная запись с типом «Администратор»

#### **6.1 Установка приложения**

Минимальные требования:

- Мобильное устройство с ОС Android версии не ниже 5.0;
- Наличие SIM-карты;

• Свободный объем памяти не менее 50 Мб. Загрузите приложение «CARDDEXAdminGSM». С официального сайта компании<https://carddex.ru/> во вкладке Скачать>ПОCARDDEX>Andoidприложение CARDDEX Admin GSM. Кликните «скачать» для начала загрузки. [\(https://carddex.ru/assets/shlagbaumy/soputka/gsm/carddex-gsm-admin.zip](https://carddex.ru/assets/shlagbaumy/soputka/gsm/carddex-gsm-admin.zip)).

Распакуйте архив в папке «Download», зайдите в появившуюся папку «Carddex-admin-gsm» и запустите файл «Carddex-admin-gsm.apk».

После успешной установки в меню смартфона появится иконка для запуска приложения.

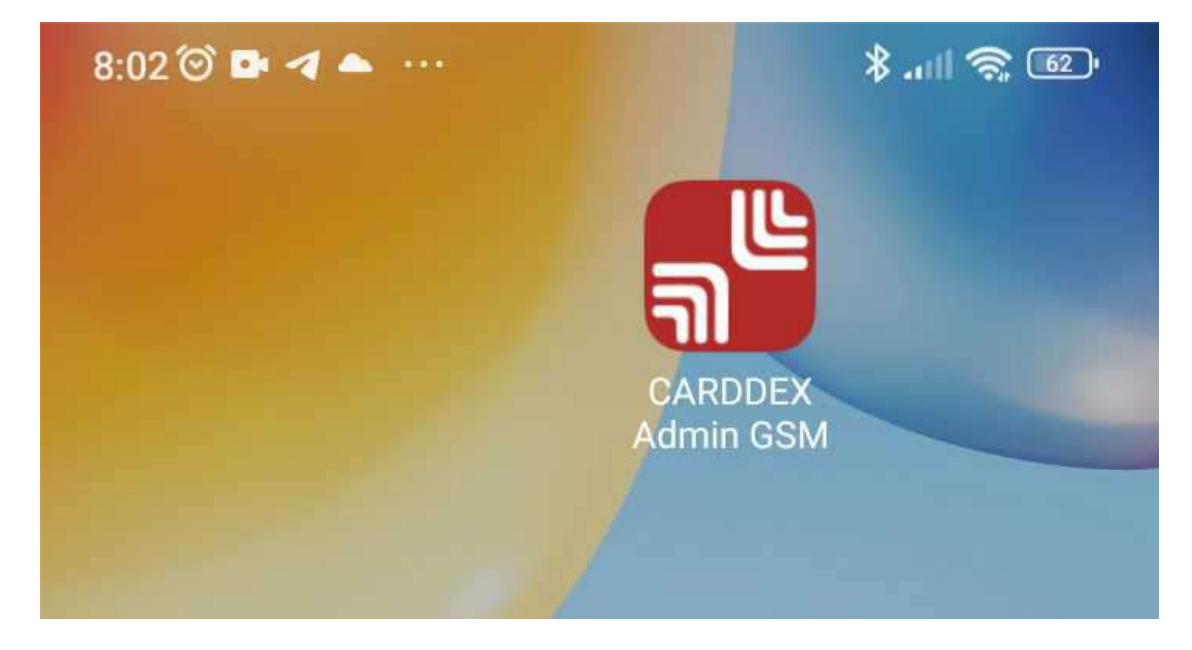

Рисунок 6.1.1 Ярлык приложения

#### **6.2 Запуск приложения**

Для запуска приложения нажмите на соответствующую иконку в меню смартфона. При первом запуске приложение запросит доступ к отправке SMS и мультимедиа-файлам, для корректной работы приложения подтвердите доступ.

После подтверждения доступа откроется главное окно приложения, в котором будет отображаться список добавленных контроллеров.

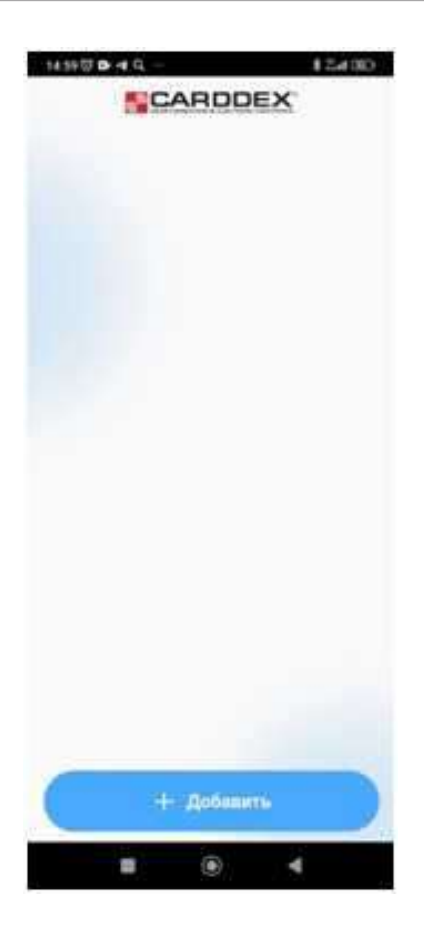

Рисунок 6.2.1 Главное окно приложения

#### **6.3 Добавление нового модуля**

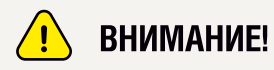

Номера SIM-карт, добавляемые в память модуля, вводятся без знака «+» и должны содержать 11 цифр, например, 79991112233.

Для добавления нового устройства нажмите кнопку «Добавить» внизу главного окна приложения. В открывшемся окне настройки профиля подключения заполните строки:

- «Имя устройства» введите название устройства, до 15 символов.
- «Номер сим-карты» введите в поле строки 11-значный номер SIM-карты, установленной в модуле, начиная с «7».
- «Номер администратора» номер SIM-карты смартфона, на котором установлено приложение.
- 4. Введите новый четырехзначный код доступа к устройству.
- После заполнения всех строк проверьте корректность введенных данных и 6 нажмите кнопку «Добавить».

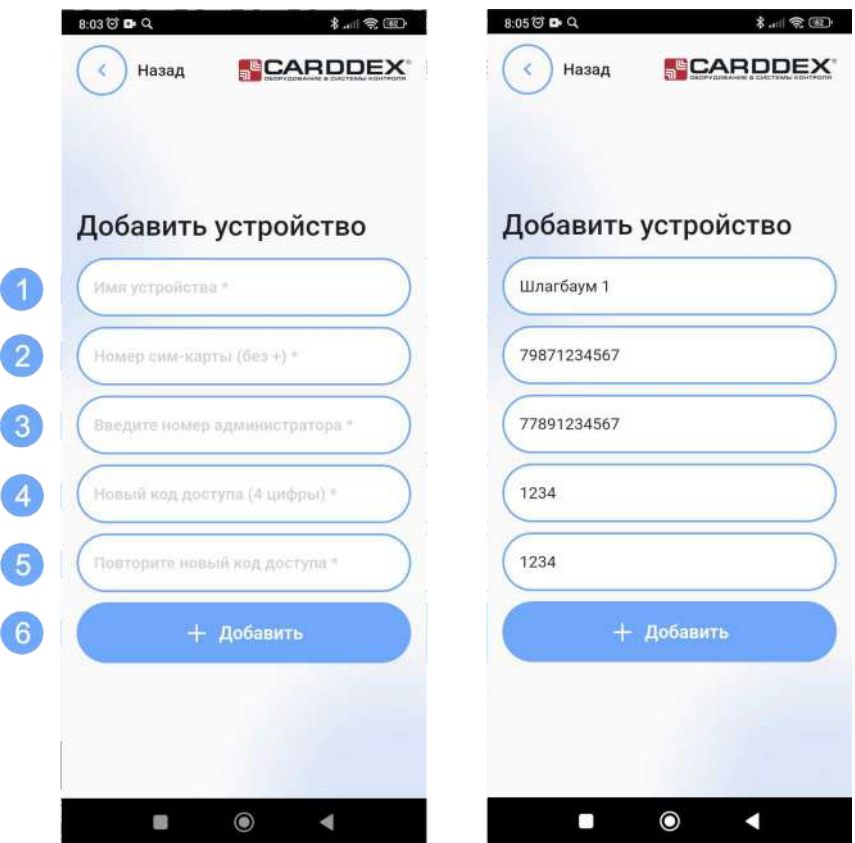

Рисунок 6.3.1 Окно создания профиля подключения с примером заполнения

После нажатия кнопки «Добавить» приложение автоматически синхронизируется с устройством и настроит профиль. В процессе инициализации модуля на смартфон будут поступать SMS сообщения с подтверждением выполненных команд приложения. После успешной инициализации появится сообщение о добавлении модуля.

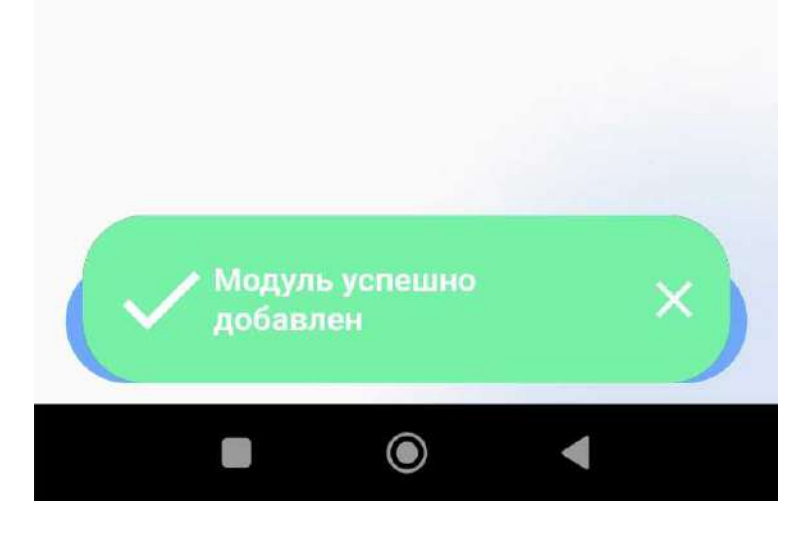

Рисунок 6.3.2 Сообщение модуль добавлен

На главной странице приложения появится кнопка инициализированного устройства.

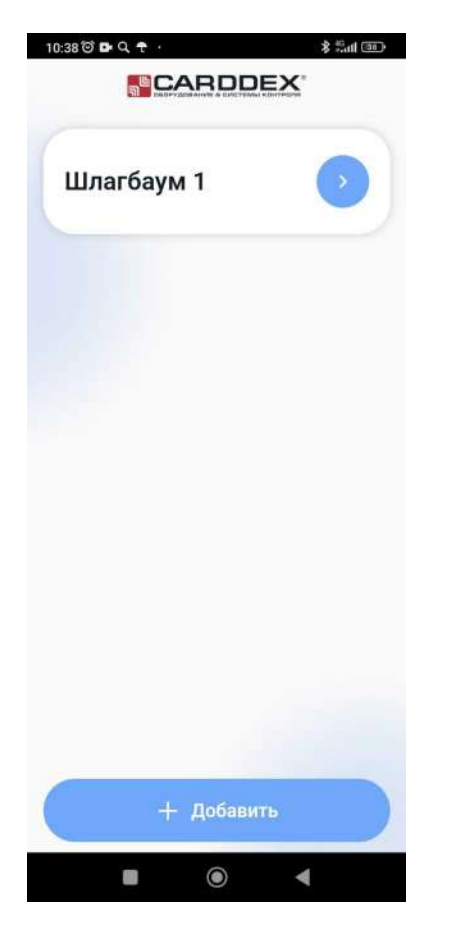

Рисунок 6.3.3 Кнопка инициализированного устройства

По умолчанию в добавленном модуле будет включен «Автономный режим» доступа, время включения реле 1 секунда,код доступа «1234».

Кнопка «Назад» выполняет функцию возврата в предыдущее окно.

### **6.4 Настройка нового устройства**

Для перехода к конфигурированию модуля нажмите на кнопку с его названием в главном окне. Окно конфигурирования содержащее следующие элементы:

- Кнопка «Назад» возврат в главное окно.
- «Управление пользователями» кнопка вызывает окно администрирования списка пользователей.
- «Экспорт/импорт пользователей» открывает окно автоматической загрузки и выгрузки базы пользователей из модуля.
- «Настройки модуля» вызывает сервисное окно для редактирования настроек.
- «Перезагрузить модуль» кнопка для перезагрузки устройства. 5
- «Удалить модуль» кнопка запускает процедуру удаления профиля модуля из 6 приложения и выполняет сброс настроек устройства к заводским.

# **FCARDDEX**

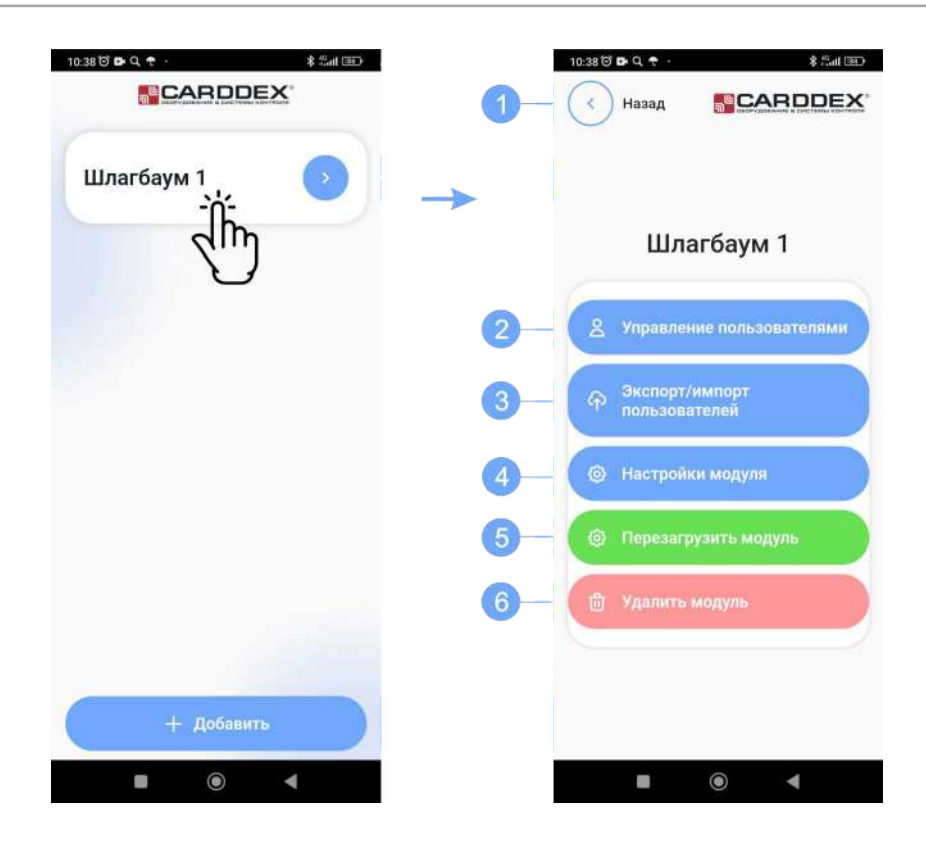

Рисунок 6.4.1 Окно конфигурирования модуля

#### **6.4.1 Администрирование списка пользователей**

Для перехода к редактированию списка зарегистрированных пользователей нажмите кнопку «Управление пользователями».

Окно списка пользователей содержит следующие элементы:

- Кнопка «Назад» возврат в окно конфигурирования устройства.
- Строка поиска производит поиск контактов по номеру телефона, номеру ячейки или по данным в комментарии.
- Строка списка с зарегистрированным номером администратора, всегда ячейка №1.
- Строка списка с зарегистрированным пользователем, содержит информацию о номере ячейки, номер телефона пользователя и данные о пользователе.

Строка так же содержит следующие элементы:

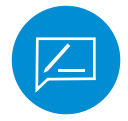

кнопка «Комментарий» – вызывает окно редактирования комментария о пользователе (8).

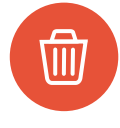

кнопка «Удалить» – удаляет контакт из выбранной ячейки памяти модуля (9).

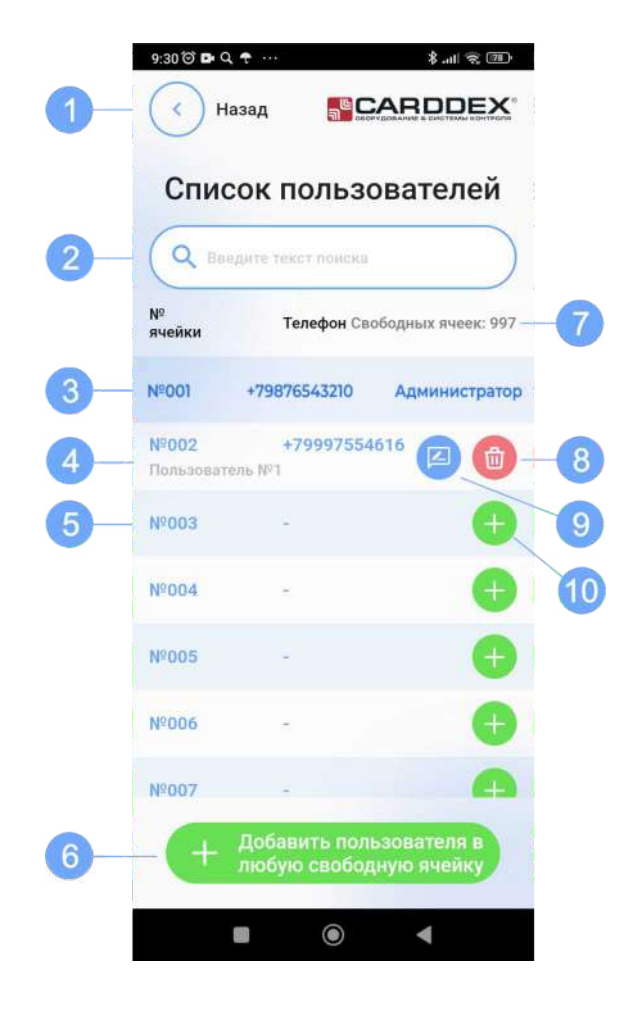

Рисунок 6.4.1.1 Окно редактирования списка пользователей

 Пустая строка списка – ячейка свободна, запись номера пользователя отсутствует. Строка содержит следующие элементы:

«№003» - порядковый номер ячейки

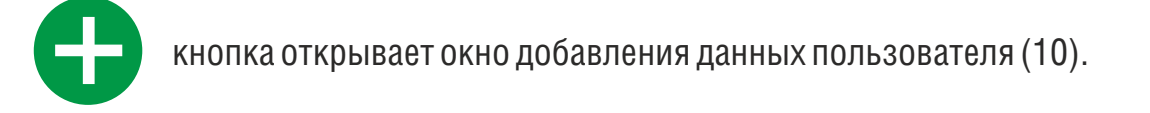

6 «Добавить пользователя в свободную ячейку» - вызывает окно добавления Пользователю присваивается номер ячейки, которой соответствует кнопка. данных пользователя и присваивает номер первой свободной ячейки.

#### **Добавление пользователя**

Для добавления нового пользователя нажмите кнопку В выбраной ячейке или кнопку «Добавить пользователя в свободную ячейку». Откроется окно для ввода данных пользователя.

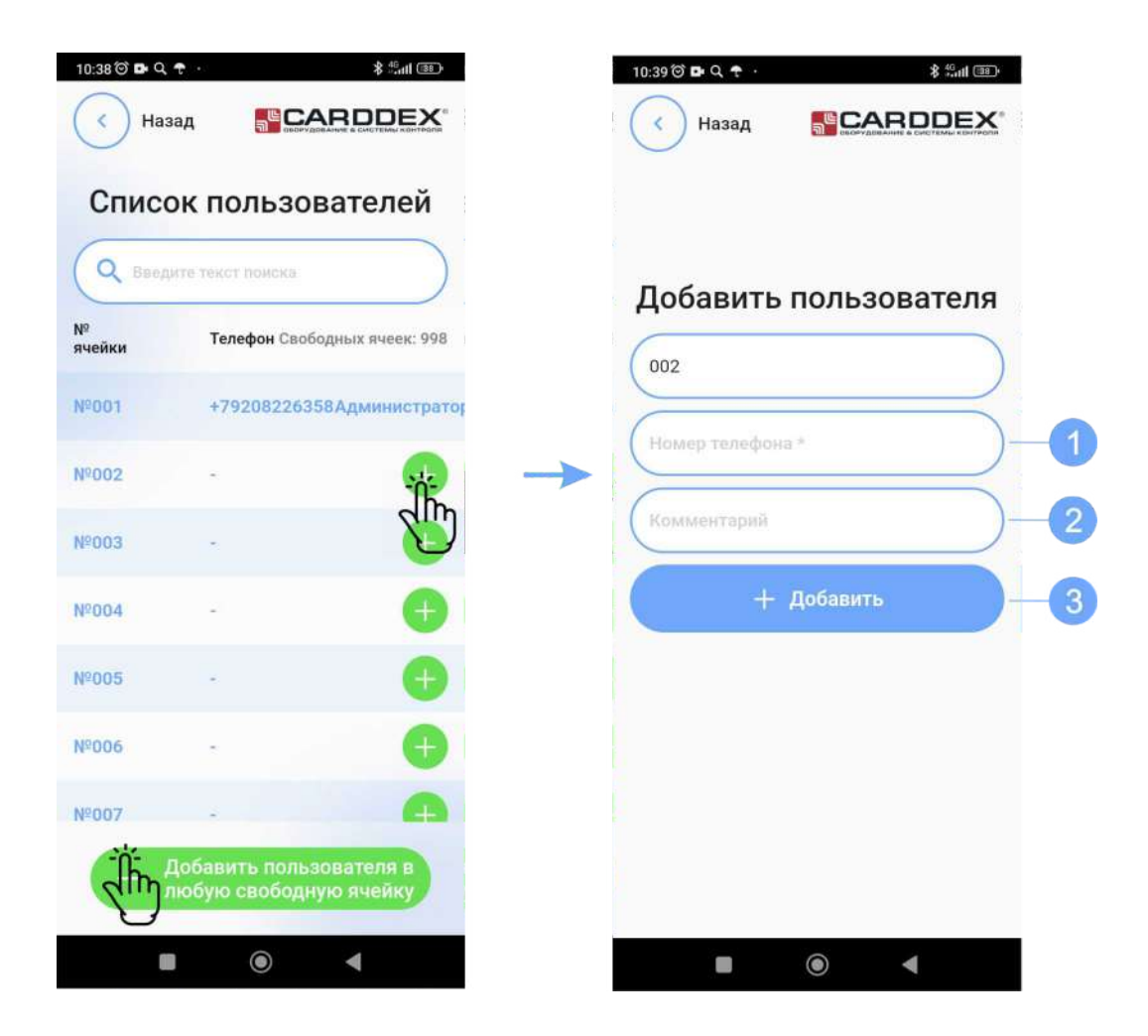

Рисунок 6.4.1.2 Добавление нового пользователя

В открывшемся окне выполните следующие действия:

- В строку «Номер телефона» введите номер телефона добавляемого пользователя в 11-значном формате;
- В строке «Комментарий» оставьте комментарий о пользователе, например, ФИО;
- Нажмите кнопку «Добавить», приложение запишет контакт в память модуля.

# **Удаление пользователя**

Для удаления пользователя выберите его в списке контактов, листая список или с помощью строки поиска. Нажмите кнопку **в** в строке нужного контакта, в появившемся окне подтвердите удаление, нажав кнопку «Да» или отмените удаление кнопкой «Нет».

 $8 \text{ m/s}$ 

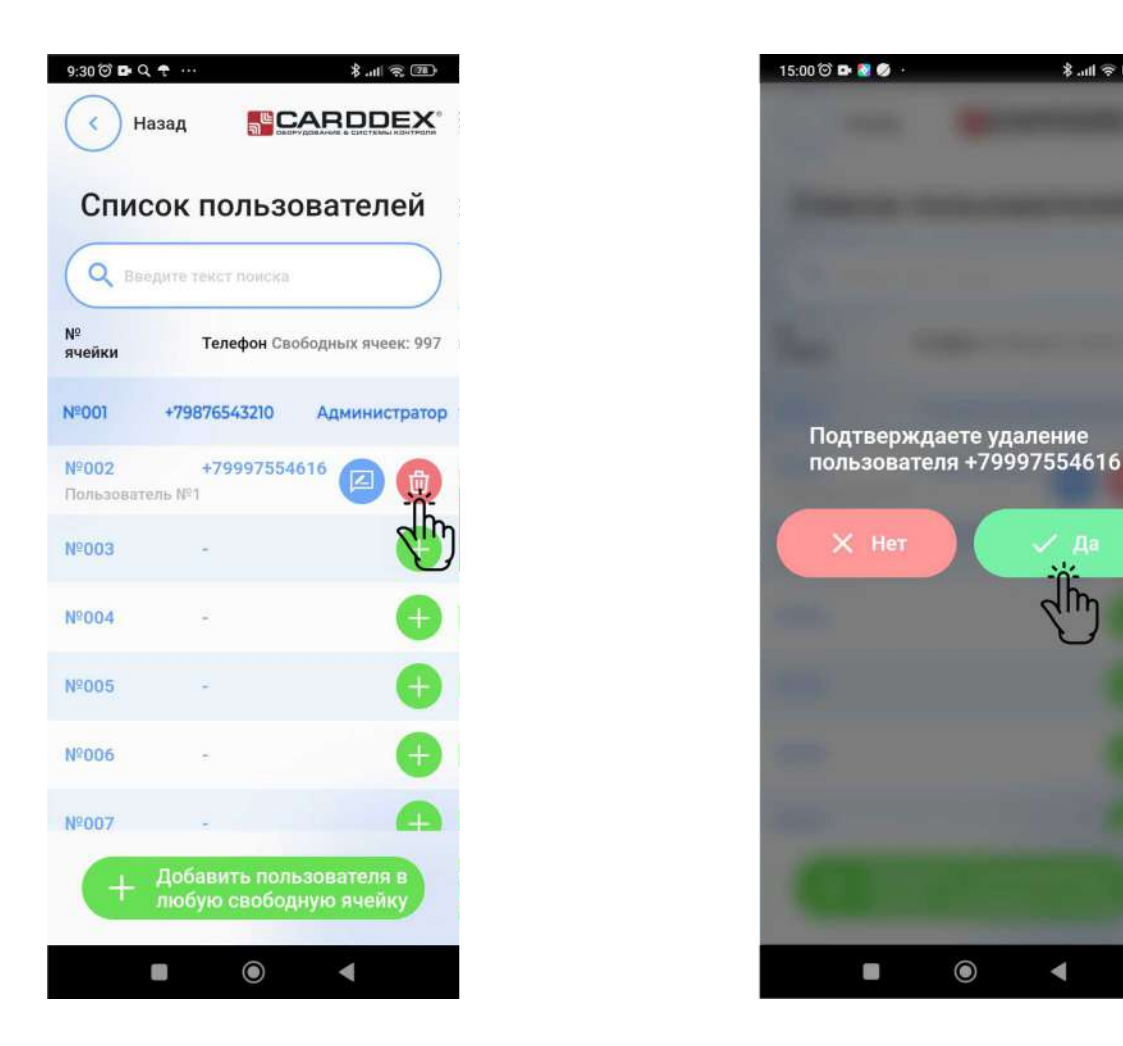

Рисунок 6.4.1.3 Удаление пользователя

#### **6.4.2 Экспорт, импорт списка пользователей**

Для перехода в окно загрузки и выгрузки списка пользователей нажмите кнопку «Экспорт/импорт пользователей».

Окно загрузки и выгрузки содержит следующие элементы:

- «Экспорт пользователей в файл xlsx» кнопка запускает процесс выгрузки списка номеров пользователей в файл xlsx на смартфон, в папку «Download».
- «Импорт пользователей из внешнего файла» кнопка вызывает окно импорта пользователей.

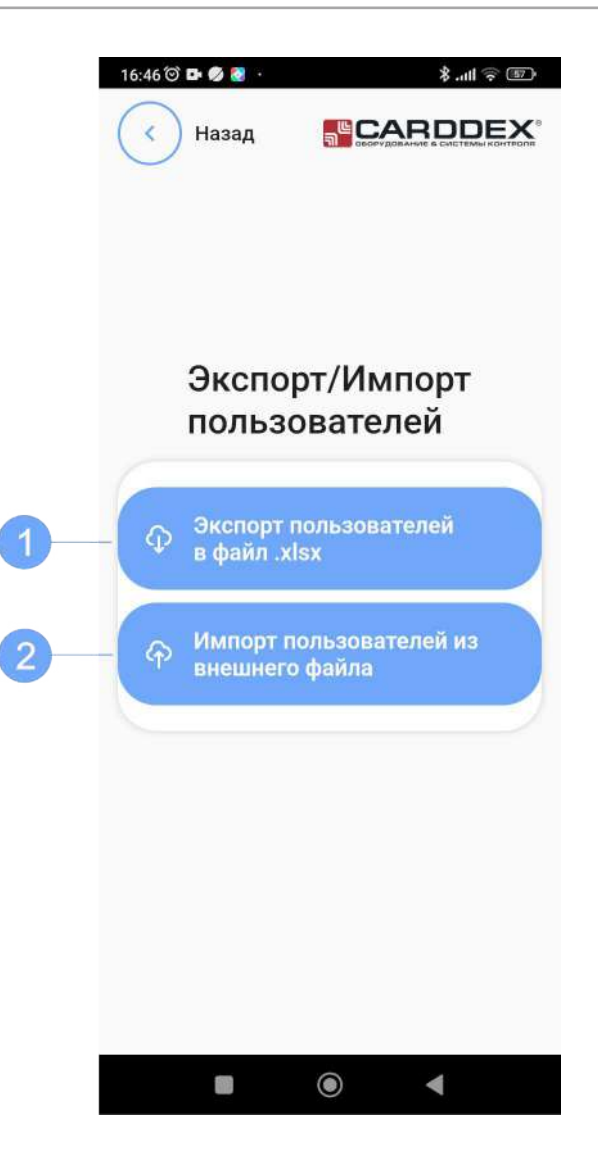

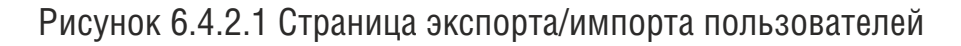

#### **Импорт пользователей из файла**

Окно импорта пользователей содержит следующие элементы:

- «Выбрать файл для загрузки» кнопка открывает папку «Download» в смартфоне для выбора файла со списком номеров пользователей.
- «Скачать шаблон для заполнения» приложение загружает на смартфон файл шаблона списка пользователей с расширением «xlsx» в папку «Download».

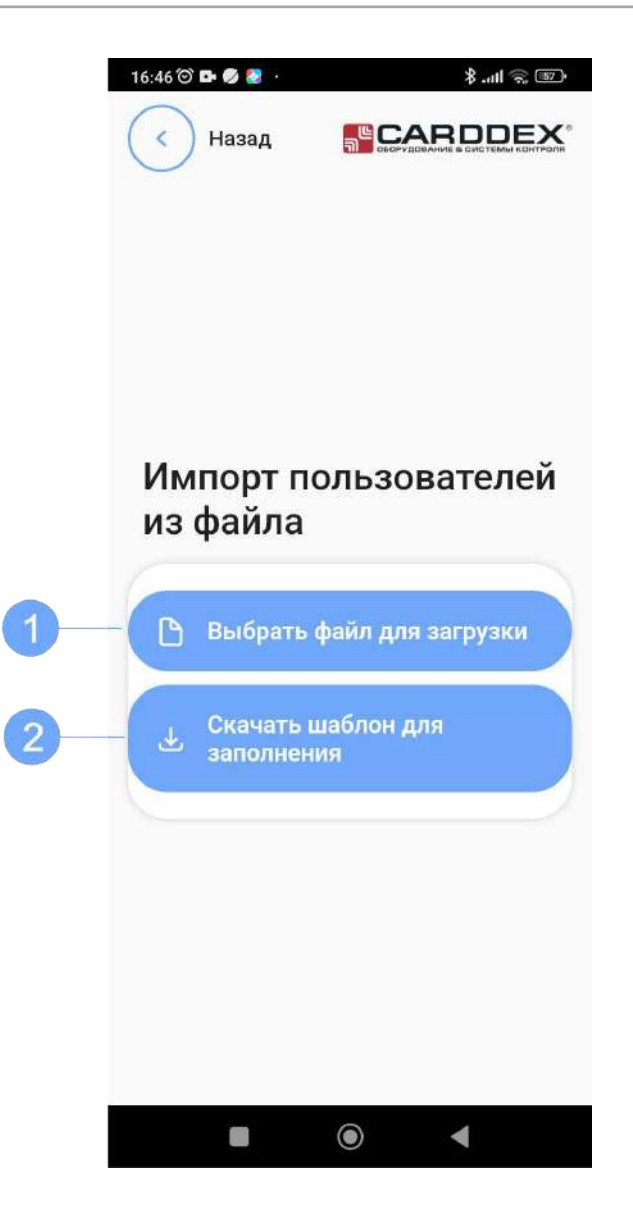

Рисунок 6.4.2.2 Страница импорта списка пользователей

При заполнении шаблона или редактировании выгруженной базы пользователей на персональном компьютере для корректного отображения файла смените кодировку. Для этого выполните следующие действия:

Откройте в Excel новую книгу, зайдите во вкладку «Данные» и нажмите кнопку «Из текста» (Рисунок 6.4.2.3).

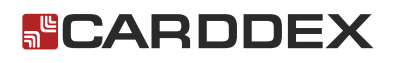

| <b>В Подключения</b><br>C<br>• Свойства<br>Обновить<br>Иz.<br>M <sub>3</sub><br>Из других<br>Существующие<br><b>Trust</b><br><b>ВО Изменить связи</b><br>Access<br>Веба<br>подключения<br>текста<br>sce *<br>источников -<br>Подключения<br>Получить внешние данные<br>$f_{\rm x}$<br>A1<br>₹. | $\mathbb{Z}$  | Главная | Вставка | Разметка страницы |  | Формулы | Данные | Рец                   |
|----------------------------------------------------------------------------------------------------|---------------|---------|---------|-------------------|--|---------|--------|-----------------------|
|                                                                                                    |               |         |         |                   |  |         |        | 計<br>$A$ <sup>C</sup> |
|                                                                                                    | 剛<br>Книга1 ж |         |         |                   |  |         |        |                       |

Рисунок 6.4.2.3

В открывшемся окне проводника укажите путь к файлу с базой пользователей, затем нажмите кнопку «Импорт» (Рисунок 6.4.2.4).

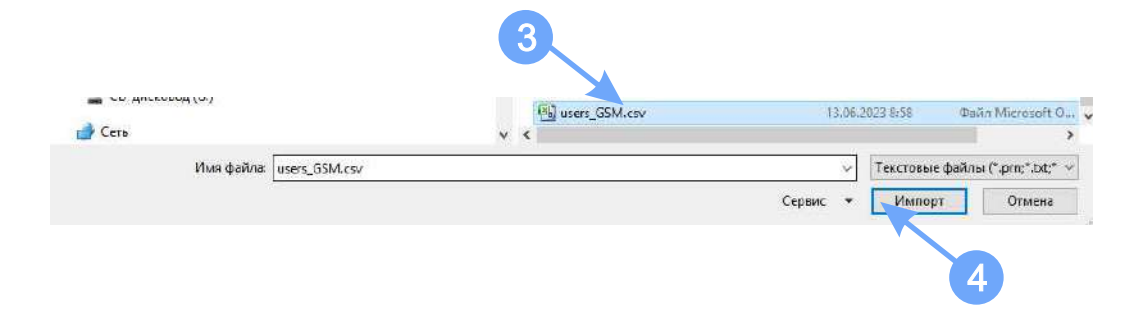

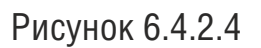

В открывшемся окне «Мастера текста» нажмите кнопку «Далее» (Рисунок 6.4.2.5)

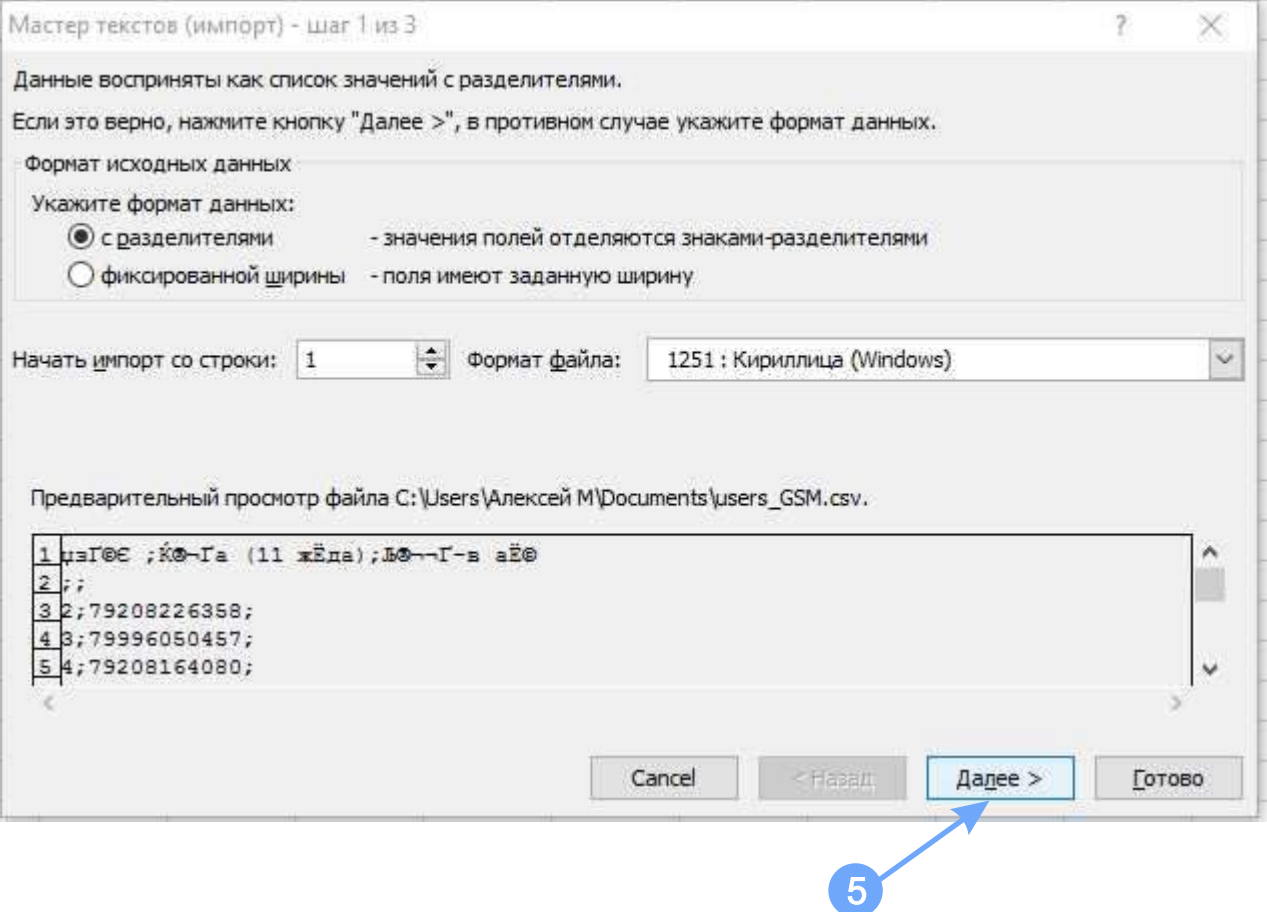

Рисунок 6.4.2.5

Во втором окне поставьте галочку напротив пункта «точка с запятой» и нажмите кнопку «Готово» (рисунок 6.4.2.6).

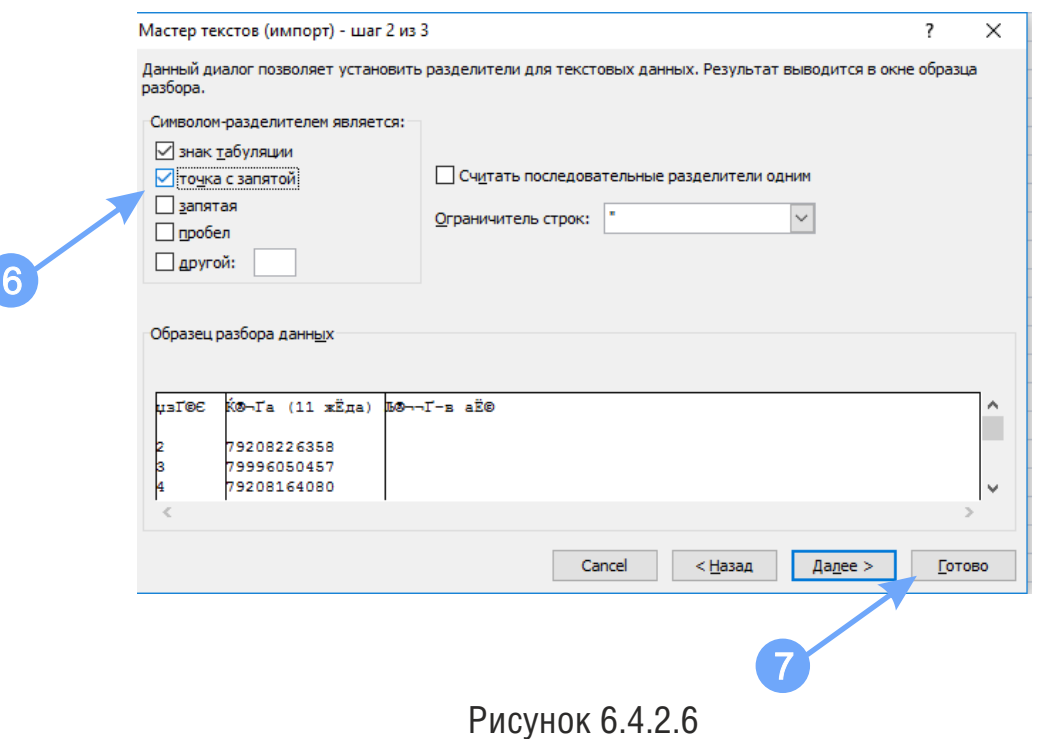

РУКОВОДСТВО ПО ЭКСПЛУАТАЦИИ

В следующем диалоговом окне укажите адрес первой ячейки и нажмите кнопку «ОК» (Рисунок 6.4.2.7).

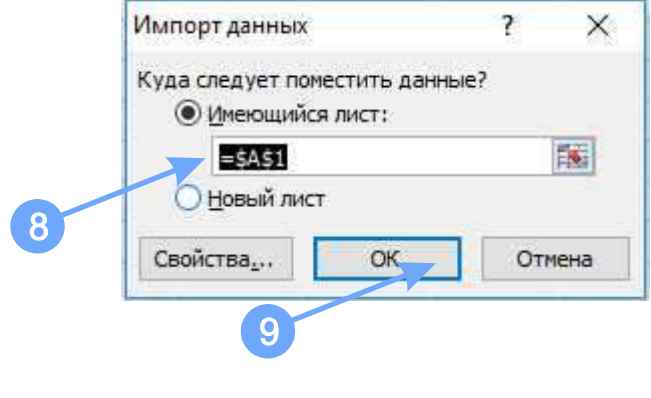

Рисунок 6.4.2.7

Список пользователей заполняется в следующем порядке:

- В столбце «Ячейка» запишите порядковый номер ячейки, начиная с цифры «2», в первой ячейке записан номер администратора.
- В столбец «Номер» запишите номер SIM-карты пользователя, начиная с цифры «7» в 11-значном формате, без знака «+».
- **В столбце «Комментарий» запишите комментарий к номеру пользователя** (до 20 символов), например, ФИО.

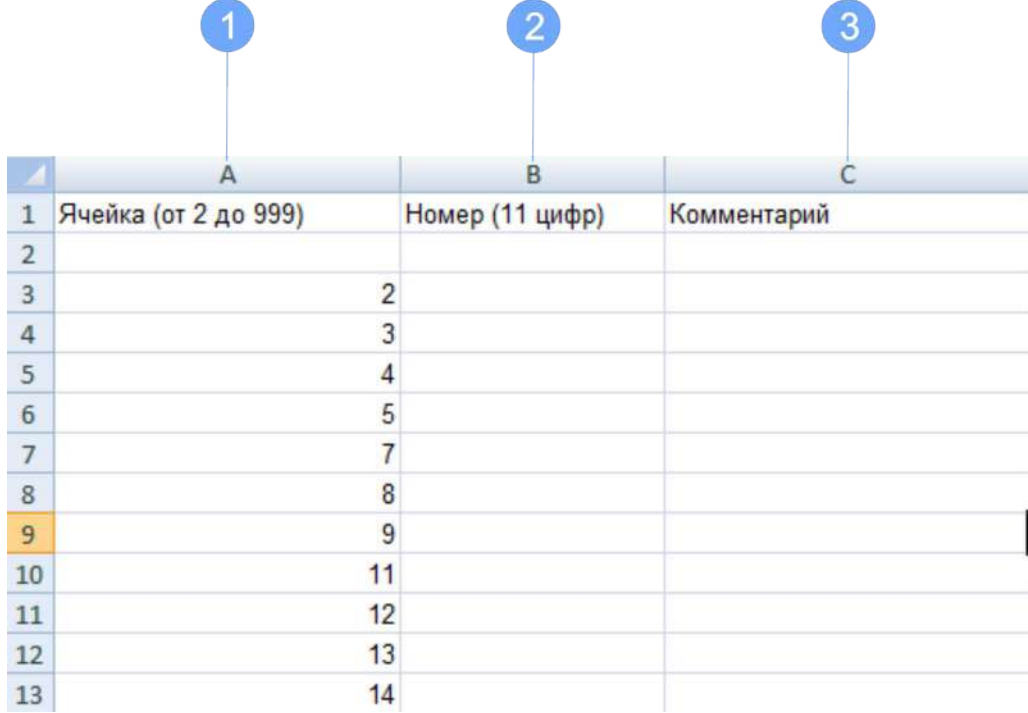

Рисунок 6.4.2.8 Шаблон списка номеров пользователей

Выполните импорт пользователей в следующей последовательности:

- Загрузите шаблон списка пользователей в смартфон, кнопка «Скачать шаблон для заполнения»;
- Внесите номера пользователей в таблицу, сохраните файл;
- Нажмите кнопку «Выбрать файл для загрузки», выберите файл подготовленного списка пользователей;

Дождитесь окончания импорта пользователей.

- Прогресс импорта будет отображаться на экране смартфона;
- По окончании загрузки списка пользователей приложение подтвердит успешное 5 сохранение номеров пользователей или сообщит о возникших ошибках;

При возникновении ошибок в процессе загрузки файла, приложение выведет информацию о количестве ошибок и сохранит лог-файл с описанием ошибок. Файл с описанием ошибок «users\_errors\_import\_report.xlsx» приложение сохраняет в папке «Download».

Выполните исправления, указанные в лог-файле, и повторите импорт не загрузившихся номеров пользователей.

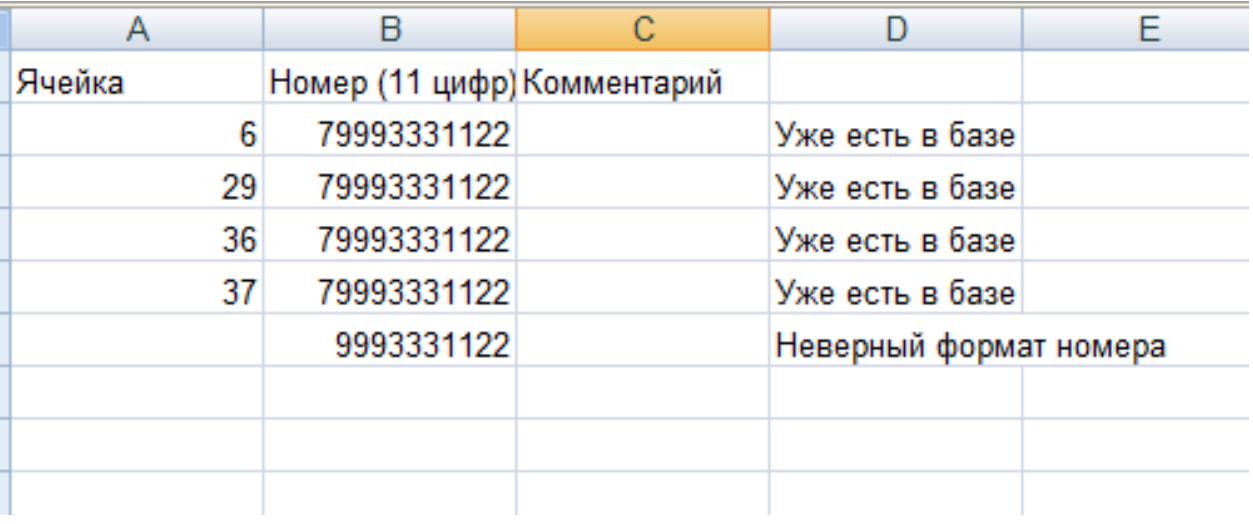

Рисунок 6.4.2.9 Пример лог-файла

#### **6.4.3 Сервисное меню**

Окно с настройками модуля предназначено для изменения пользователем номера администратора, смены номера SIM-карты модуля, настройки режима доступа и др. Для вызова окна настроек модуля нажмите кнопку «Настройки модуля». Сервисное меню содержит следующие элементы:

- **1** «Переименовать устройство» для изменения названия устройства в списке главного окна;
- «Номер сим-карты в GSM» открывает окно смены номера сим-карты, установленной в GSM-модуле.
- «Изменить администратора» открывает окно смены номера сим-карты администратора.
- «Изменить код доступа» вызывает окно смены кода доступа к модулю.
- «Режим доступа» отрывает окно настройки режима доступа. 5
- «Время включения реле» окно настройки времени работы реле. 6
- «Уровень сигнала GSM» окно поверки уровня сигнала сети GSM. 7

# **FCARDDEX**

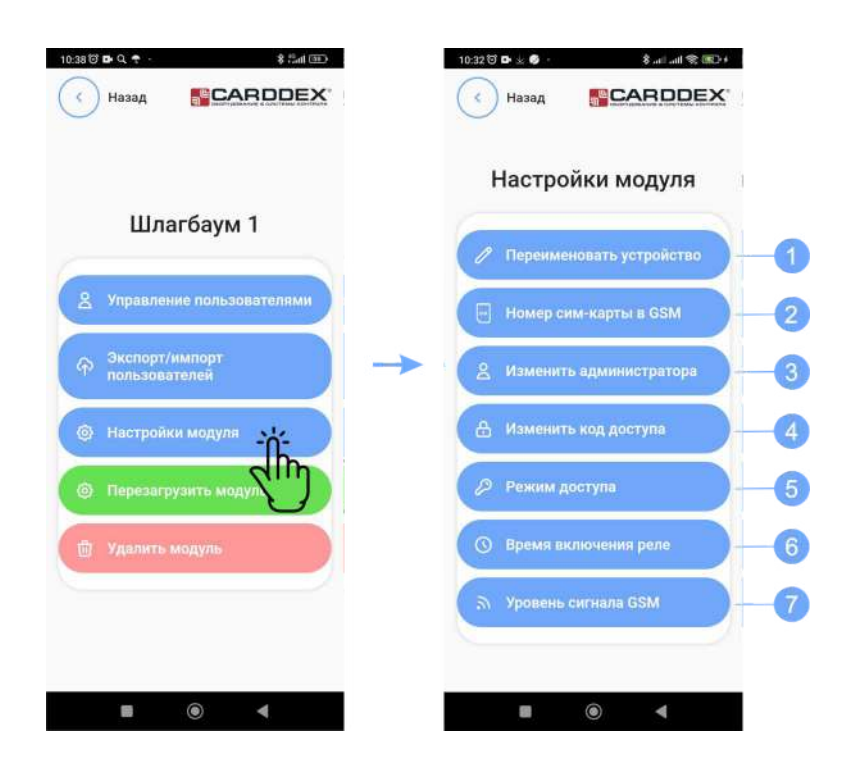

Рисунок 6.4.3.1 Сервисное меню

#### **Смена названия устройства**

Для изменения названия устройства нажмите кнопку «Переименовать устройство», в строке «Имя устройства» введите новое название и нажмите кнопку «Изменить». После успешного переименования в главном окне устройство будет отображаться с новым названием.

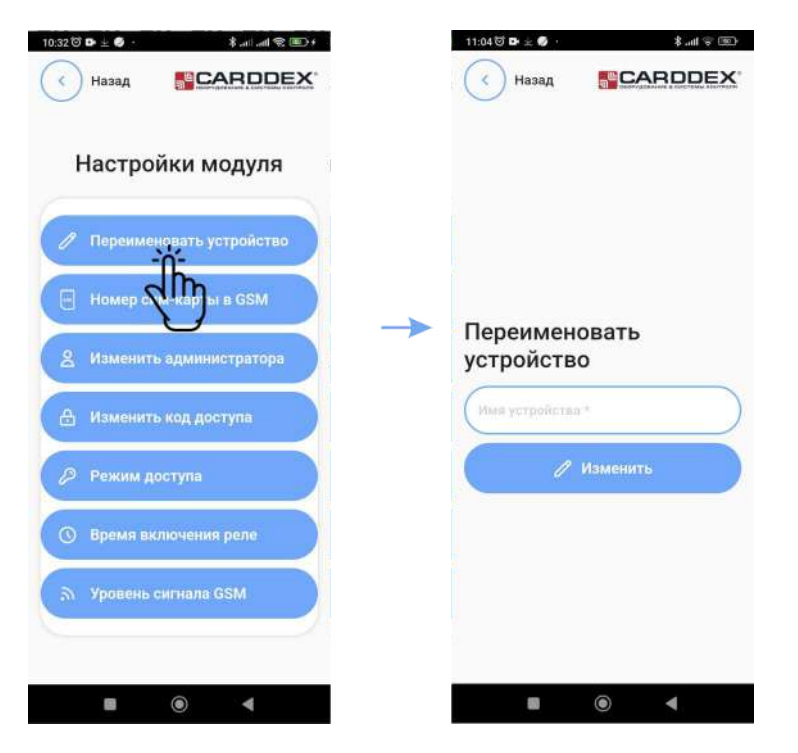

Рисунок 6.4.3.2 Изменение названия устройства

#### **Изменение номера сим-карты GSM-модуля**

Для изменения номера SIM-карты нажмите кнопку «Номер сим-карты в GSM», в открывшемся окне, в строке «Номер сим-карты в модуле» напишите новый номер SIM-карты в 11 значном формате, начиная с цифры «7». Затем нажмите кнопку «Изменить».

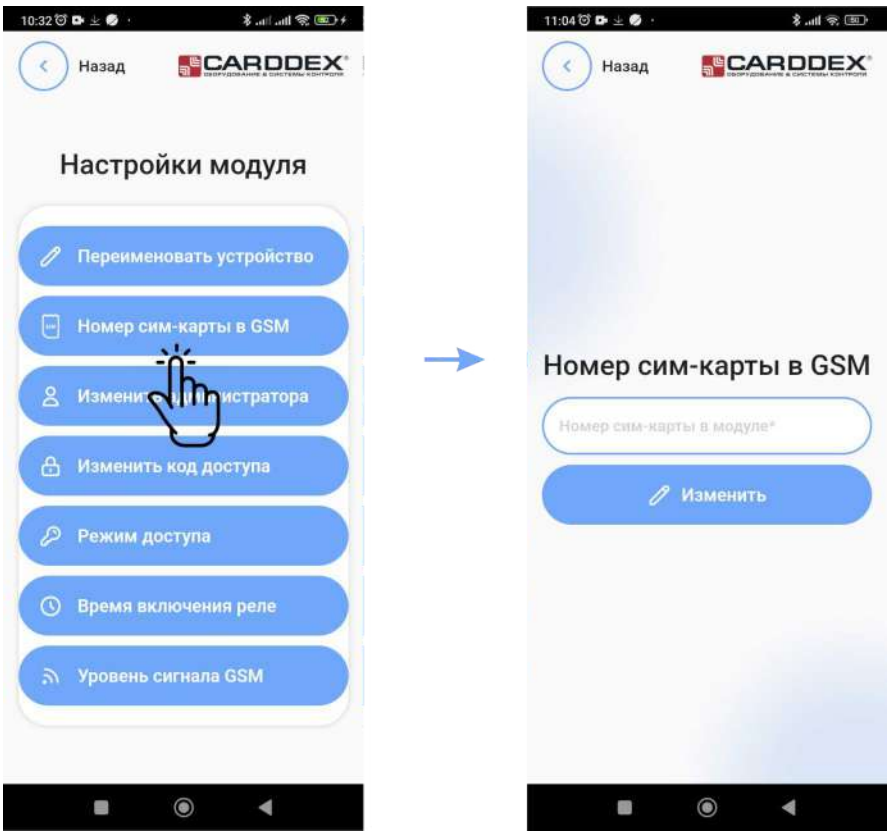

6.4.3.3 Смена номера сим-карты модуля

#### **Изменение номера администратора**

Для смены номера администратора нажмите кнопку «Изменить администратора», в открывшемся окне в строку «Новый номер администратора» напишите новый номер SIM-карты в 11 значном формате, начиная с цифры «7». Для записи нового номера в память устройства нажмите кнопку «Изменить».

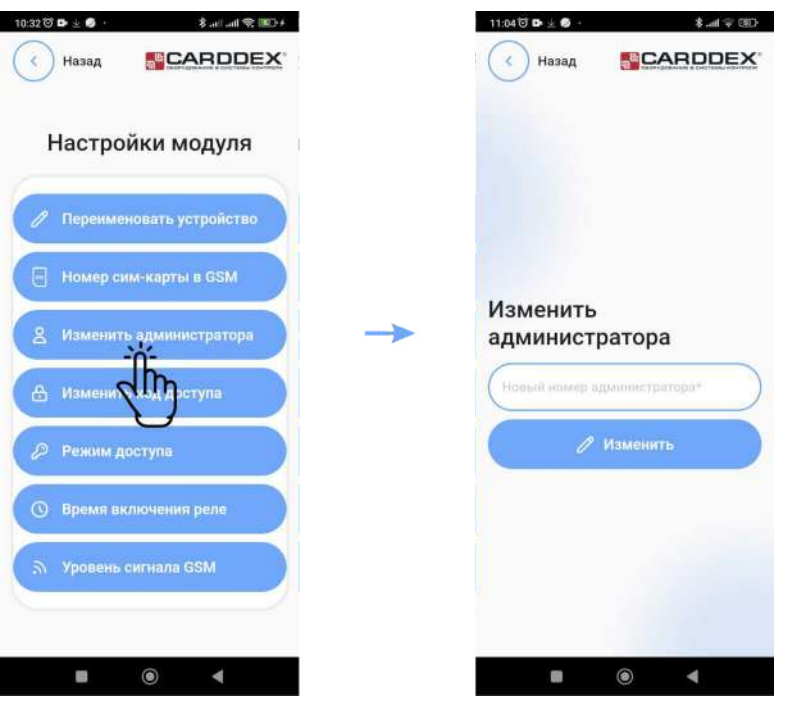

Рисунок 6.4.3.4 Изменение кода доступа к устройству

#### **Изменение кода доступа**

Для изменения кода доступа к устройству нажмите кнопку «Изменить код доступа» и в открывшемся окне заполните строки «Новый код доступа» и «Повторите новый код доступа». Код доступа состоит из четырех цифр. Для вступления в силу нового кода доступа нажмите кнопку «Изменить».

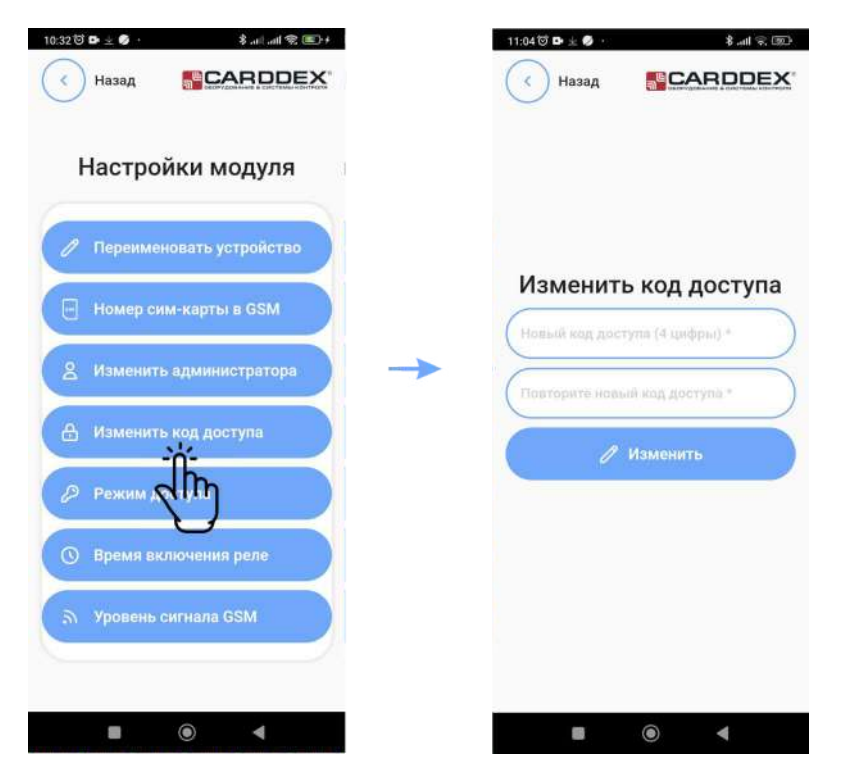

Рисунок 6.4.3.5 Изменение кода доступа к устройству

#### **Настройка режима доступа**

Для изменения режима доступа или получения информации об активном режиме доступа нажмите кнопку «Режим доступа». Окно настройки режим доступа содержит следующие элементы:

- «Узнать текущий режим» кнопка для получения информации об активном режиме.
- «Включить режим автономный доступ» кнопка включения режима автономного доступа, реле модуля будет срабатывать только по входящему звонку с номера записанного в память модуля.
- «Включить режим свободный доступ» кнопка включения режима свободного доступа, реле модуля будет срабатывать по входящему звонку на номер SIM-карты GSM-модуля с любого номера телефона.

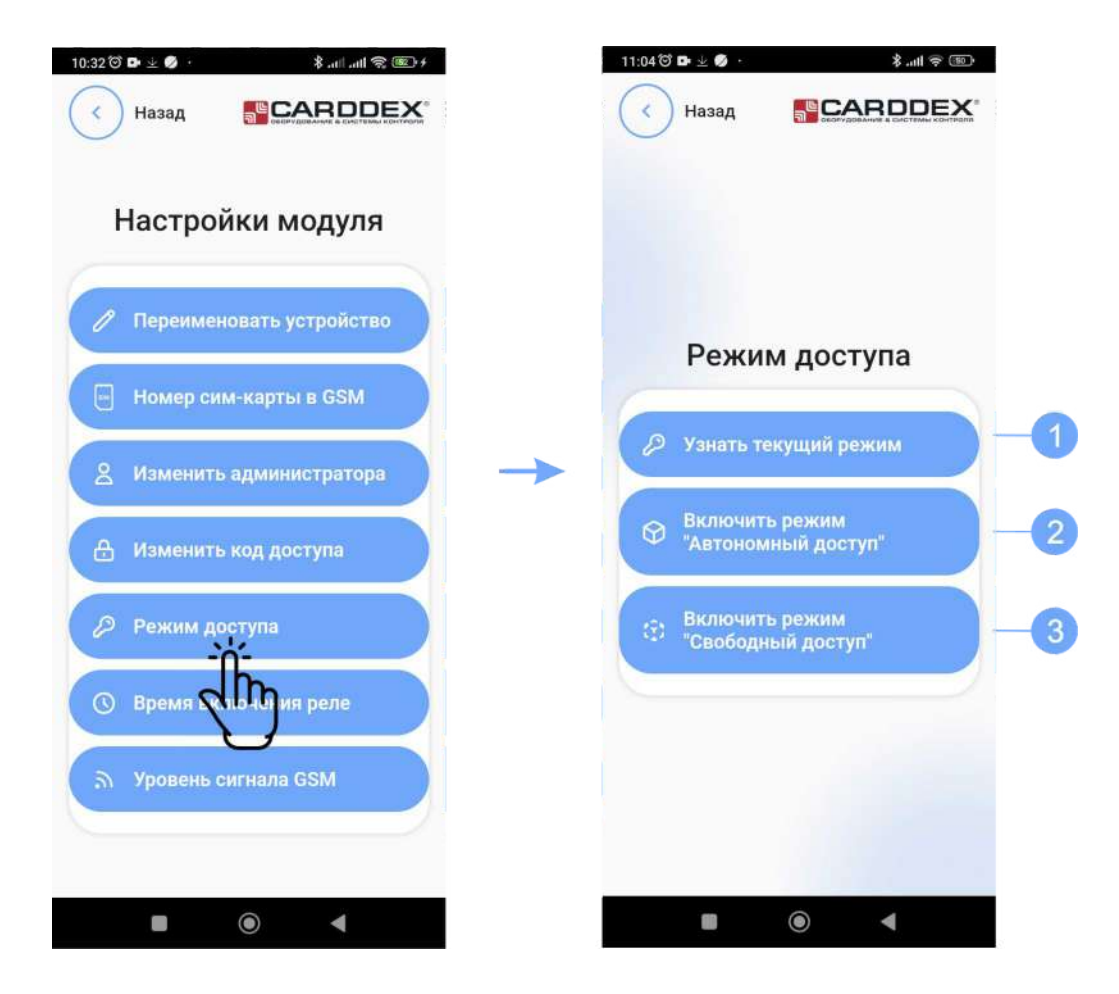

Рисунок 6.4.3.6 Настройка режима доступа

#### **Настройка времени включения реле**

Для вызова окна настройки времени включения реле нажмите кнопку «Время включения реле». Окно настройки времени реле содержит следующие элементы:

- «Узнать текущее время включения реле» при нажатии выводит на экран смартфона информацию о заданном временном интервале включения реле.
- «Изменить время включения реле» вызывает окно настройки временного интервала включения реле.

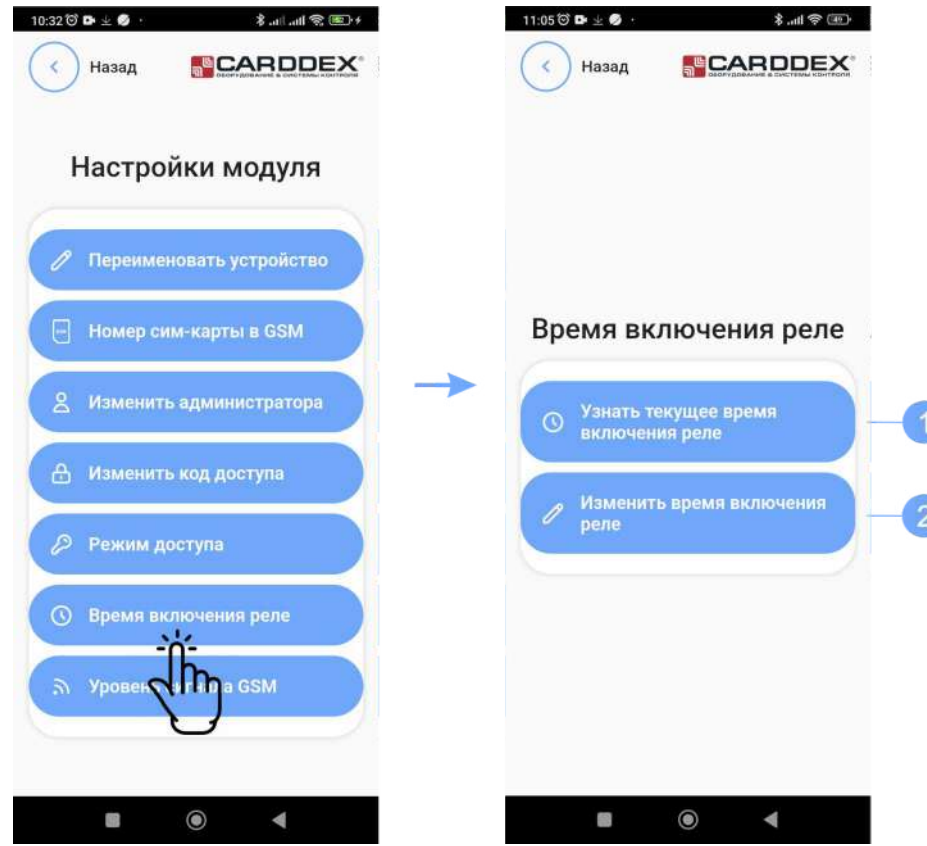

Рисунок 6.4.3.7 Окно настройки времени включения реле

Для изменения длительности времени включения реле нажмите кнопку «Изменить время включения реле», в открывшемся окне в строке «Время включения реле» установите значение параметра в диапазоне от 0 до 999 секунд. Для сохранения значения параметра нажмите кнопку «Изменить».

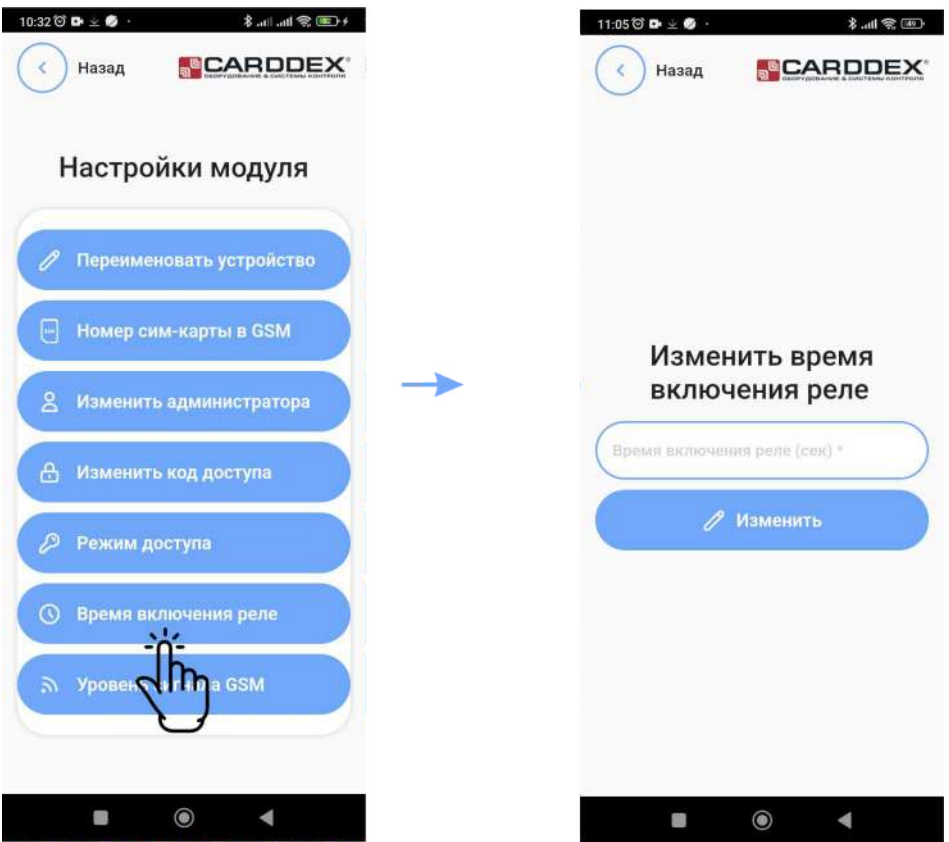

Рисунок 6.4.3.8 Окно настройки временного интервала включения реле

#### **Проверка уровня сигнала GSM**

Для получения информации об уровне сигнала сотовой сети GSM нажмите кнопку «Уровень сигнала», приложение выведет на экран смартфона текущее значение уровня сигнала. Приемлемым уровнем считается значение от 16 и выше, значение ниже считается неудовлетворительным. При низком уровне сигнала возможны сбои в обмене SMS-команд между модулем и смартфоном, что приведет к некорректной работе приложения.

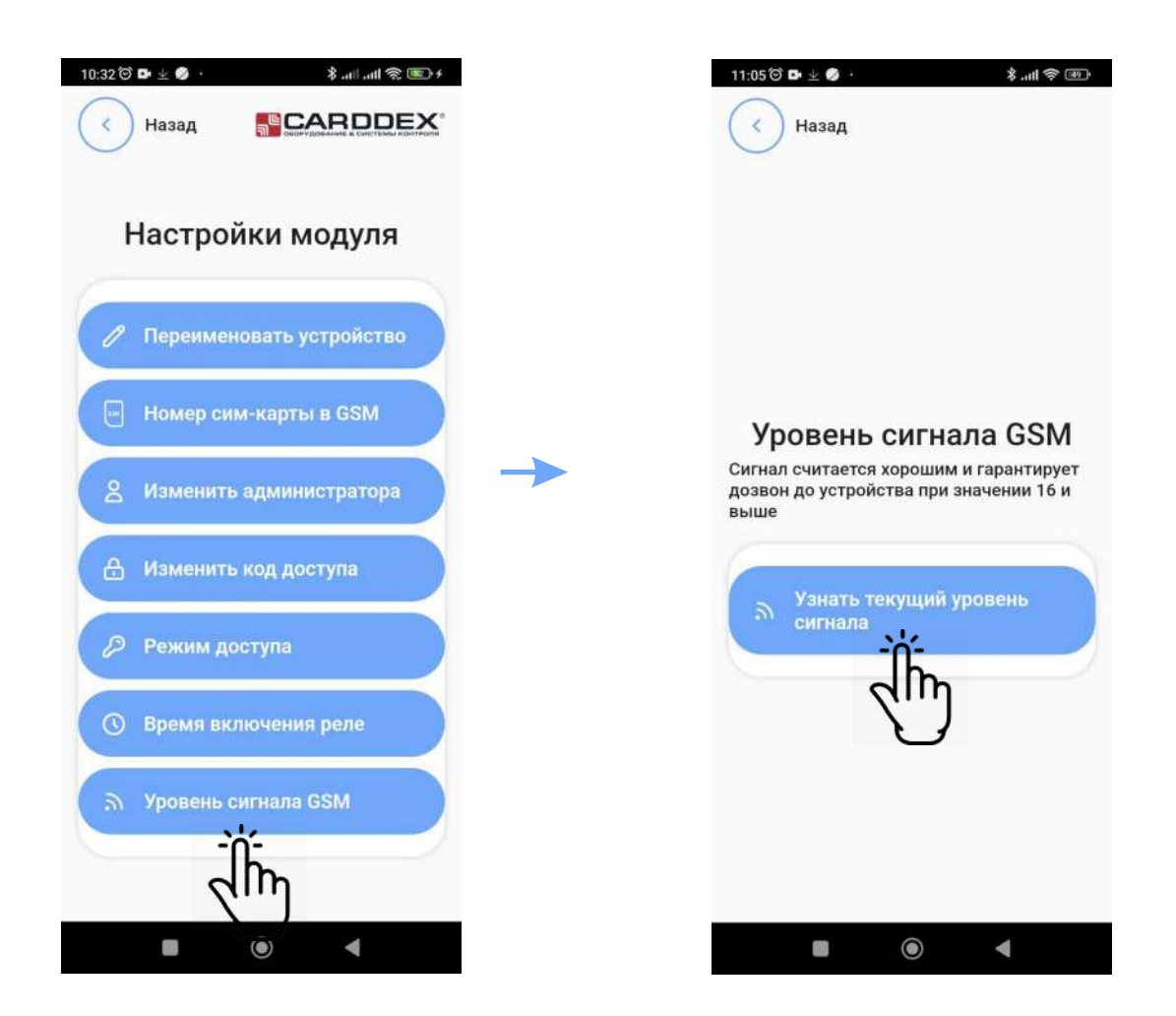

Рисунок 6.4.3.9 Проверка уровня сигнала сети GSM

#### **6.4.4 Перезагрузка модуля**

Для перезагрузки GSM-модуля в окне конфигурации устройства нажмите кнопку «Перезагрузить модуль», в открывшемся окне подтвердите действие. Модуль перезагрузит внутреннее программное обеспечение и выполнит подключение к сети сотовой связи.

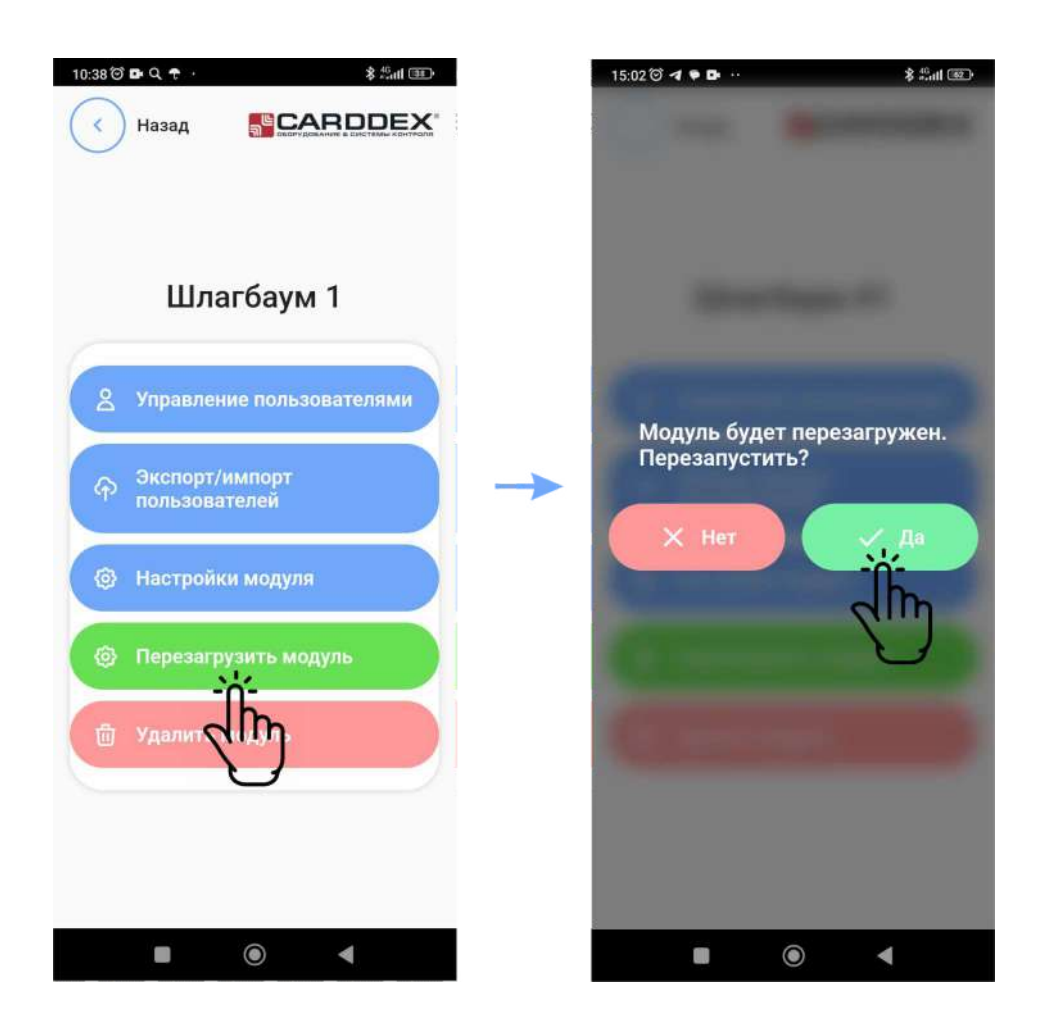

Рисунок 6.4.4.1 Перезагрузка модуля

#### **6.4.5 Удаление профиля устройства**

Для удаления профиля устройства из приложения выполните следующие действия:

- **В Нажмите кнопку «Удалить модуль»**;
- В открывшемся окне подтвердите операцию удаления. Приложение автоматически сохранит список номеров, занесенных в память модуля, в папку «Download»;
- Приложение предложит переслать файл списка номеров через электронную почту или 3 мессенджер. Подтвердите или откажитесь от отправки файла;
- По окончании удаления устройство будет сброшено до заводских настроек, номера 4 телефонов из памяти будут удалены, устройство будет удалено из списка в главном окне приложения.

# **NCARDDEX**

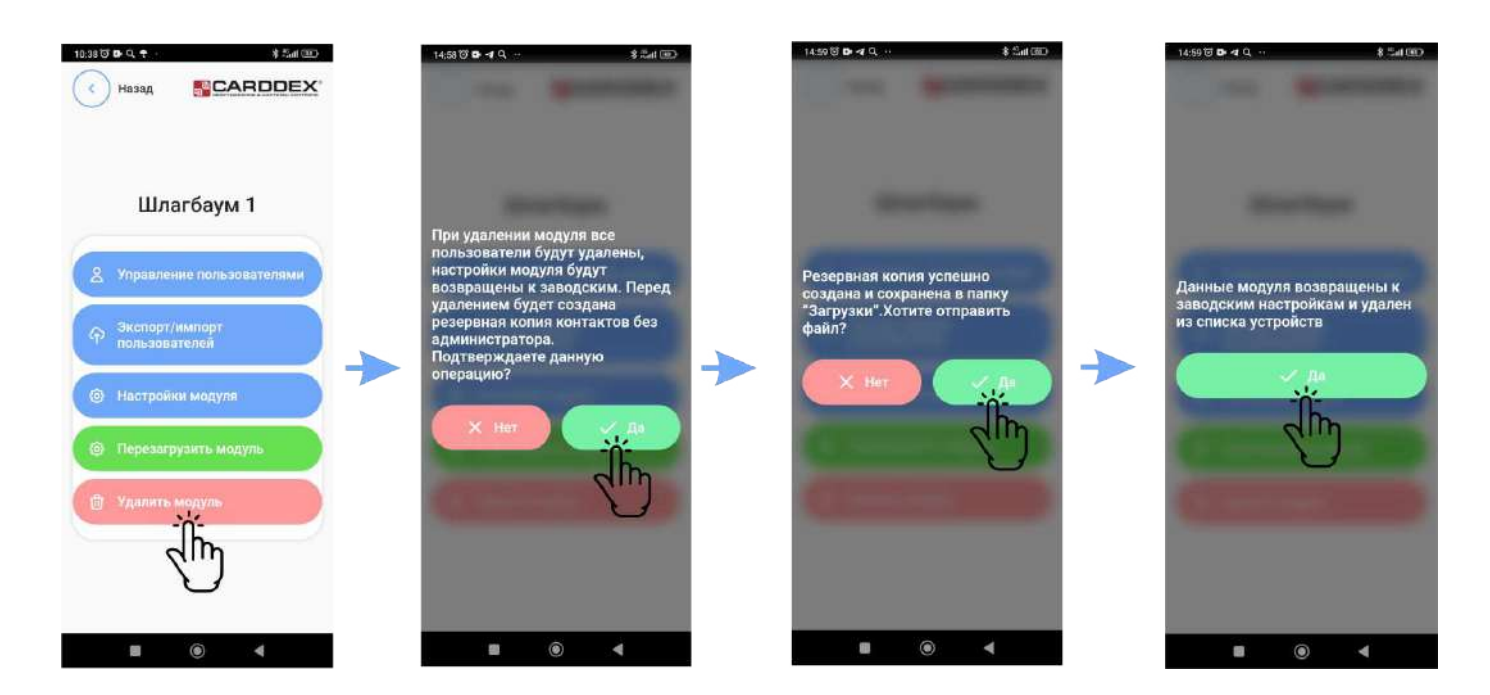

Рисунок 6.4.5.1 Процедура удаления профиля модуля

#### **6.5 Удаление приложения**

Для удаления приложения зайдите в меню смартфона в настройки> приложения> все приложения, выберете из списка приложение «CARDDEX Admin GSM», в открывшемся окне нажмите кнопку «Удалить» и подтвердите удаление.

### **7 ИСПОЛЬЗОВАНИЕ ПО НАЗНАЧЕНИЮ**

Перед началом эксплуатации прибора выполните следующие действия:

- Установите в модуль SIM-карту;
- Установите на смартфон администратора мобильное приложение «CARDDEX Admin GSM»;
- Создайте профиль подключения устройства;
- Настройте режим доступа на объект и занесите в память модуля список номеров пользователей;
- Проверьте уровень сигнала сотовой сети GSM, для стабильной устройство рекомендуется уровень сигнала выше 16;

 С номера телефона, занесенного в базу номеров пользователей, позвоните на номер SIM карты модуля для разблокировки проезда.

# **SCARDDEX**

# **8 ТЕХНИЧЕСКОЕ ОБСЛУЖИВАНИЕ**

- общие указания; n
- меры безопасности;  $\boldsymbol{Q}$
- порядок технического обслуживания изделия;
- проверка работоспособности изделия;  $\overline{\mathbf{A}}$
- техническое освидетельствование; 5
- 6 консервация (расконсервация, переконсервация).

# **9 МАРКИРОВКА**

GSM-модуль маркируется серийным номером завода изготовителя, номер наносится на лицевой панели модуля в шести-значном формате.

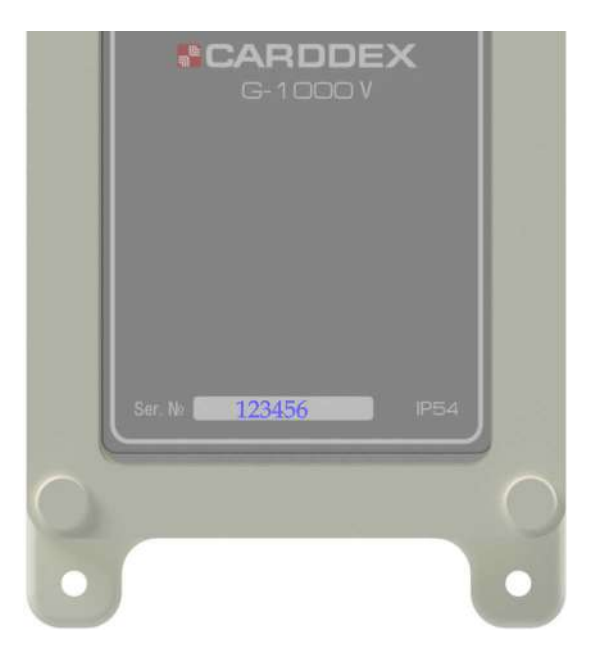

Рисунок 9.1 Маркировка серийного номера

### **10 ПРАВИЛА ТРАНСПОРТИРОВАНИЯ И ХРАНЕНИЯ**

Изделия в упаковке изготовителя транспортируют транспортом любого вида на любое расстояние в условиях, установленных ГОСТ 23088-80, по правилам перевозок грузов, действующих на транспорте данного вида. Транспортирование изделий следует осуществлять в крытых транспортных средствах при температуре - 50°С до +50°С. Изделие хранить в условиях группы Л по ГОСТ 15150-69, температура от +5°С до +40°С, относительная влажность до 80%.

Срок хранения - 5 лет.

### **11 УТИЛИЗАЦИЯ**

Изделия, отслужившие свой срок, подлежат сдаче на спец. предприятия по экологически чистой рекуперации отходов.

Запрещается выбрасывать изделие с бытовыми отходами.

### **12 ГАРАНТИЙНЫЕ ОБЯЗАТЕЛЬСТВА**

Гарантийный срок эксплуатации изделия 12 месяцев с момента продажи.

Основания для отказа по гарантийным обязательствам:

- нарушение правил эксплуатации описанных в руководстве;
- наличие механических повреждений
- наличие следов влаги и агрессивных веществ;
- наличие следов вмешательства или следов ремонта электронной платы и корпуса.

В течение гарантийного срока эксплуатации изготовитель обязуется выполнить бесплатный ремонт или замену неисправных изделий.

Срок службы - 5 лет.

### **Приложение №1 Список SMS команд GSM-модуля**

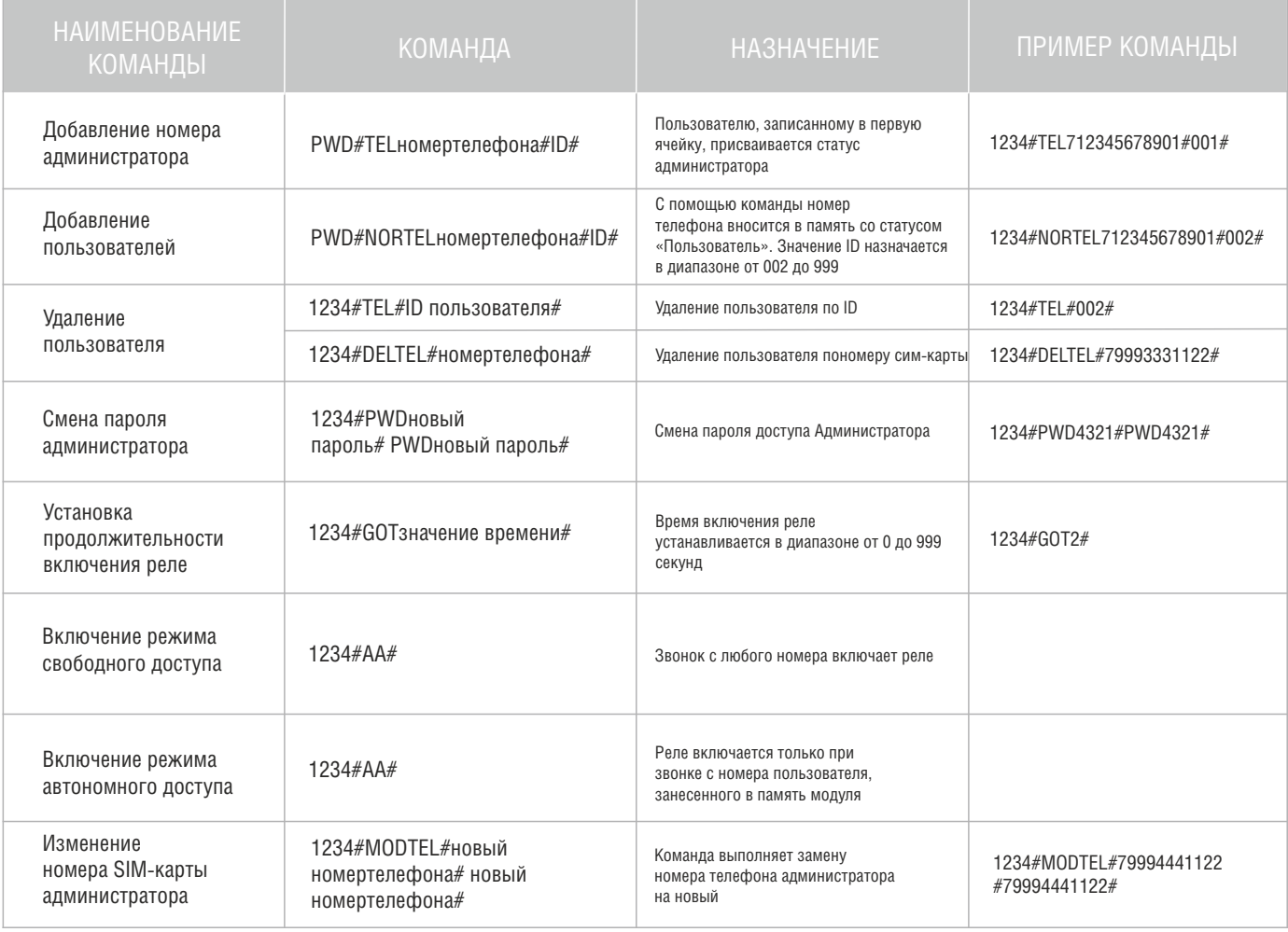

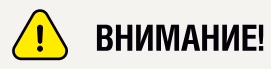

SMS команды отправлять с телефона администратора. Все команды пишутся без пробелов, буквенные символы вводятся латиницей в прописном регистре.

ТЕХНИЧЕСКАЯ ПОДДЕРЖКА

По вопросам, связанным с работой сервисных центров компании, пожалуйста, обращайтесь в Департамент сервисного обслуживания CARDDEX пожалуюта, обращалтсь в департамент со<br>по бесплатному телефону 8 800 333-93-36<br>E-mail: support@carddex.ru 302520, Орловская область, Орловский район, пос. Знаменка, ул. Заречная, д.16а Тел.: 8 (499) 64-333-69

www.carddex.ru